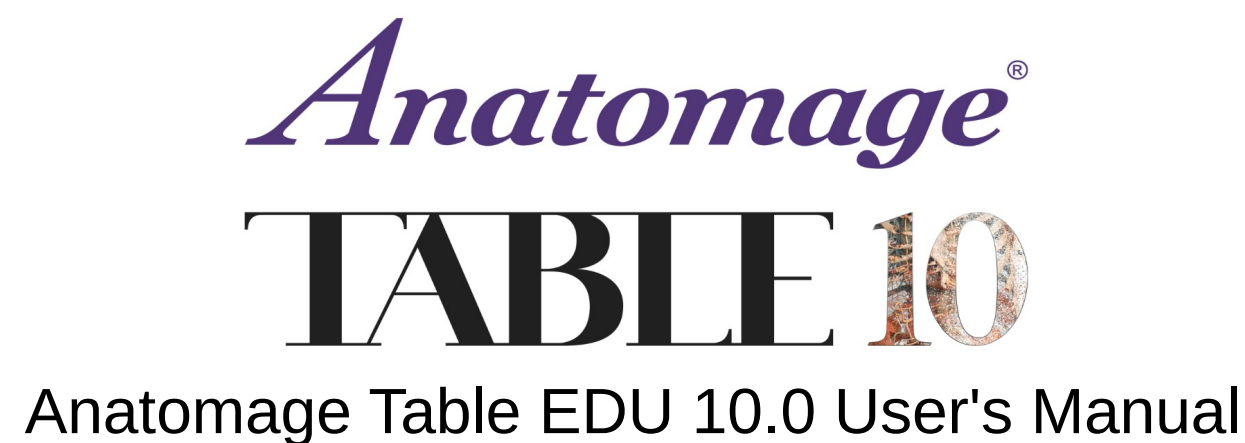

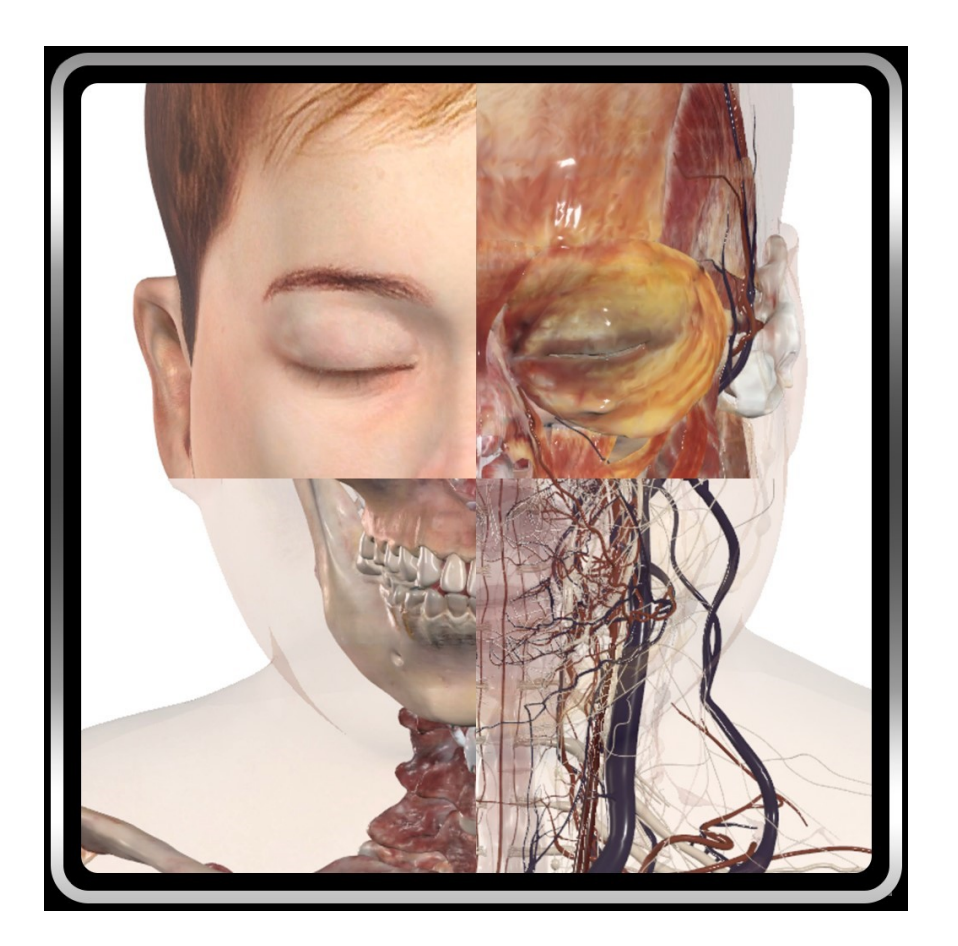

Anatomage, Inc. 3350 Thomas Rd Suite 150 Santa Clara, CA 95054 USA 408-885-1474 **info@anatomage.com**

#### **Warranty Statement**

There are no warranties, expressed or implied, with respect to the contents of this document, and all information provided herein is provided "as is." Anatomage reserves the right to periodically change the information that is contained in this document; however, Anatomage makes no commitment to provide any such changes in a timely manner or at all.

#### **Limitation of Liability**

In no event shall Anatomage or its affiliates be liable to any party for any direct, indirect, special, or consequential damages in connection with your use of this document, including, without limitation, loss of business revenue or earnings, lost data, damages caused by delays, lost profits, or a failure to realize expected savings, even if Anatomage was expressly advised of the possibility of such damages.

#### **Trademarks**

Anatomage and related marks, images, and symbols are the exclusive properties of, and trademarks of, Anatomage Inc. All other brands and marks are the properties of their respective owners.

#### **Copyright**

Documentation for Anatomage Table EDU 10.0 and the operating system are copyrighted with all rights reserved. Under the copyright laws, this documentation may not be reproduced, transmitted, transcribed, or translated into any human or computer language in whole or part without the prior written permission of the copyright holder. All contents created with the Anatomage Table or Table Application, including images and videos, are the property of Anatomage. No permission, either express or implied, is granted for the electronic transmission, storage, retrieval, or printing of contents created with the Anatomage Table or Table Application. No parties/individuals may otherwise copy, modify, publish, transmit, or distribute the contents of the Anatomage Table or Table Application without the express written permission by Anatomage. Please contact Anatomage for more information.

#### **About Anatomage and Software**

The Anatomage Table Application software (Table EDU 10.0) was released in 2023 as an update to the Table Application software from Anatomage, Inc. In this document, the Anatomage Table Application software refers to the latest version of the Anatomage Table Application software and is synonymous with the terms "Table application", "Table EDU 10.0", and "Anatomage Table application". To learn more about Anatomage, visit our website at [www.Anatomage.com](http://www.Anatomage.com/).

#### **Note: Table 10.0 is intended for educational purposes only, and is not to be used for clinical or diagnostic purposes.**

#### **End of Life Statement**

Table EDU 10.0 software is dependent on its hardware requirements. The life-cycle is limited only by the required hardware.

#### **Language**

The original language of this manual and the Table EDU 10.0 software is English.

#### **Sound Credit**

Sound effects were obtained from [https://www.zapsplat.com](https://www.zapsplat.com/).

#### **Image Credit**

The following image sets were provided by Dr. Jin Seo Park, Department of Anatomy, Dongguk University College of Medicine and Dr. Min Suk Chung, Department of Anatomy, Ajou University School of Medicine.

*Victor*: The original slice data is from the Visible Korean data set.

*Vicky*: The original slice data is from the Visible Korean data set.

*Full Dog and Cat slice data*: This work (2012R1A2A2A01012808) was supported by Mid-career Researcher Program through the National Research Foundation of Korea (NRF) grant funded by the Ministry of Education, Science and Technology (MEST). *Full Head slice data*: This research was supported by Basic Science Research Program through the National Research Foundation of Korea (NRF) funded by the Ministry of Education, Science and Technology (MEST) (2010-0023360).

The following image sets were provided by the Visible Human Project, Courtesy of the U.S National Library of Medicine.

*Carl*: The original slice data is from the Visible Human data set.

*Carla*: The original slice data is from the Visible Human data set.

The following image set was provided by Brad Smith from the University of Michigan (brdsmith@umich.edu, NIH award N01-HD-6- 3257 P/G F003637).

Embryo slice data set (Cases 2013 – 2023) Imaging was performed at the Center for In-Vivo Microscopy, Duke University. The following image set was provided by David R. Hunt, PhD. (Physical / Forensic Anthropologist, D-ABFA) from the Smithsonian Institute.

Skull collection (Cases 3008 – 3054)

© 2011 The Board of Trustees of the Leland Stanford Junior University

# **Table of Contents**

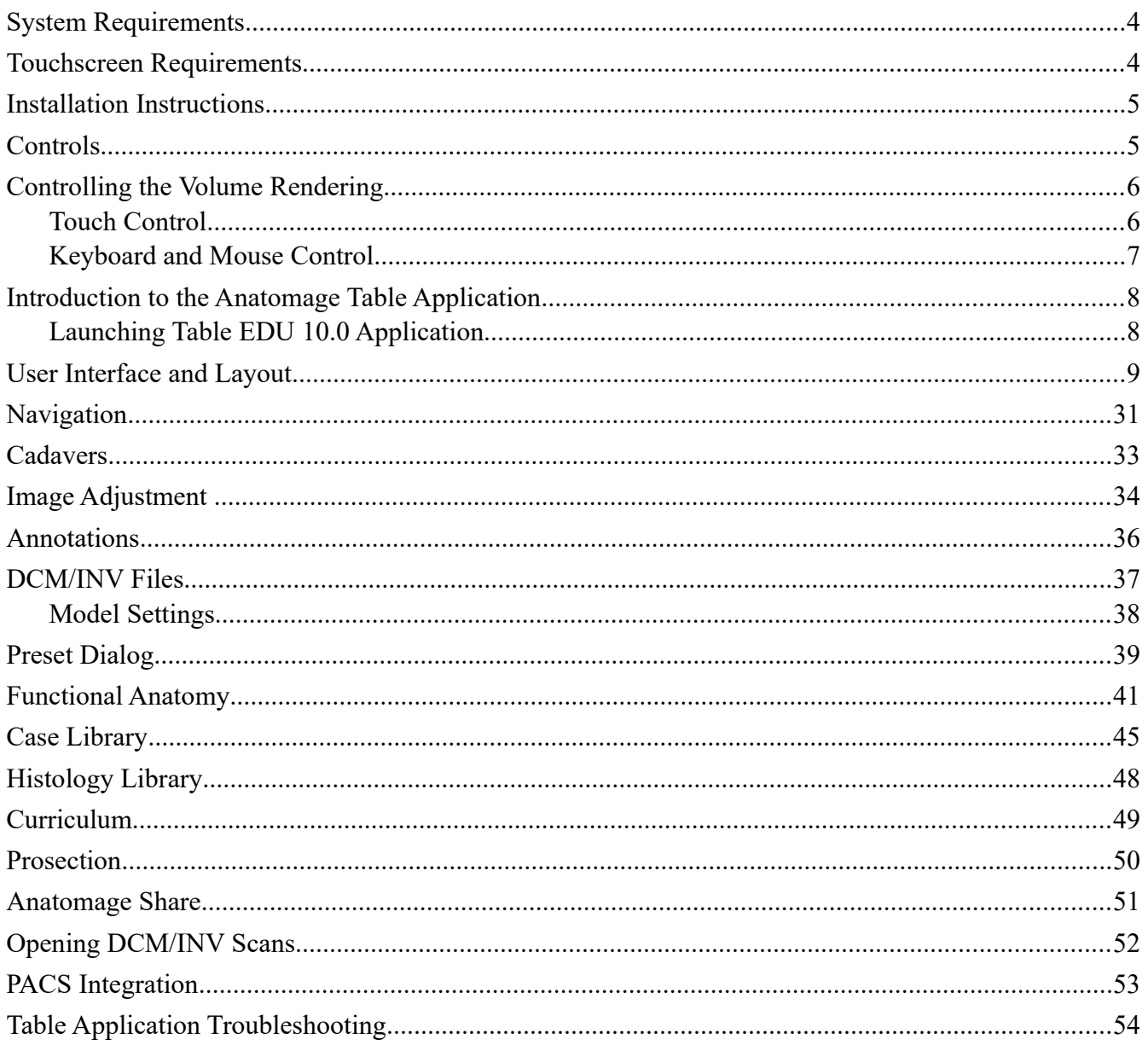

# <span id="page-3-1"></span>**SYSTEM REQUIREMENTS**

The Table software is a graphically intense application for use on a PC workstation running a Windows operating system. It has not been designed for use on Linux, OSX, Android or iOS platforms such as iPads or other tablets.

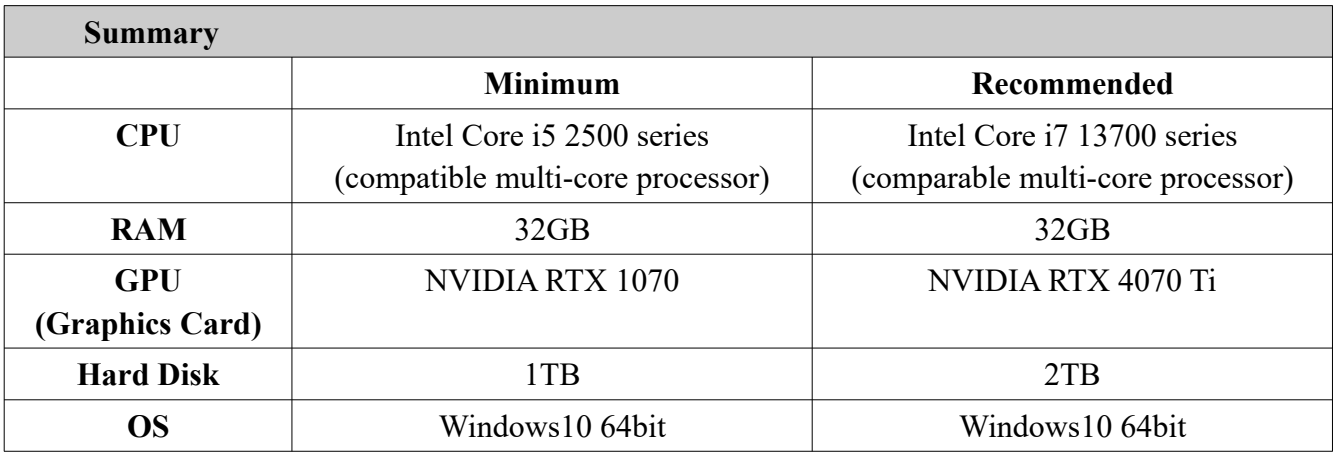

# <span id="page-3-0"></span>**TOUCHSCREEN REQUIREMENTS**

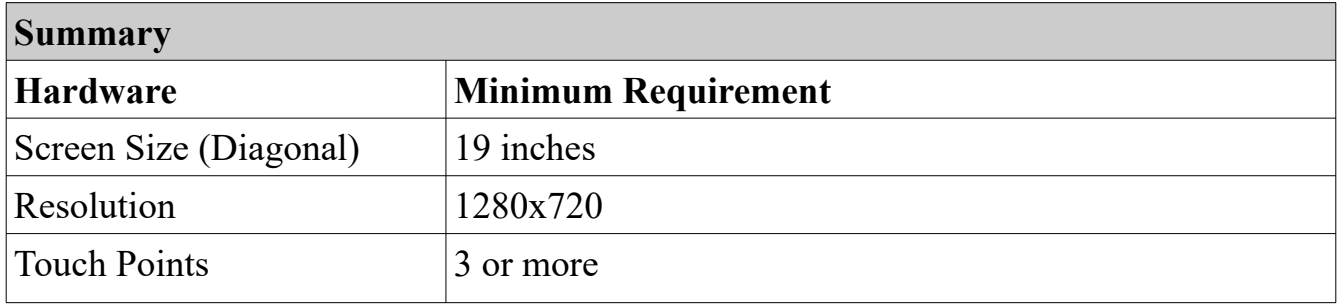

# <span id="page-4-1"></span>**INSTALLATION INSTRUCTIONS**

The Anatomage Table application is available from Anatomage. The software is distributed by downloading an installer and requires a license USB to operate. The installer contains both the application files and demonstration content (Navigation, Cadavers, Functional Anatomy, Case Library, Histology, Curriculum, and Prosection). Be sure you have the license USB and your Table meets the minimum system requirements.

- 1. Insert license USB into PC workstation and run Anatomage Table EDU 10.0 installer. Workstation should be connected to a network with internet connectivity.
- 2. Open Anatomage Table EDU 10.0 Upgrade installer, double click "autorun" and follow onscreen instructions to complete installation.
- 3. Launch Table application and enter the Authorization Code to activate software license.

# <span id="page-4-0"></span>**CONTROLS**

The following section discusses controls for the Table software. For touchscreen devices, please refer to your specific touchscreen hardware manufacture's calibration instructions and verification procedures before using with Table EDU 10.0.

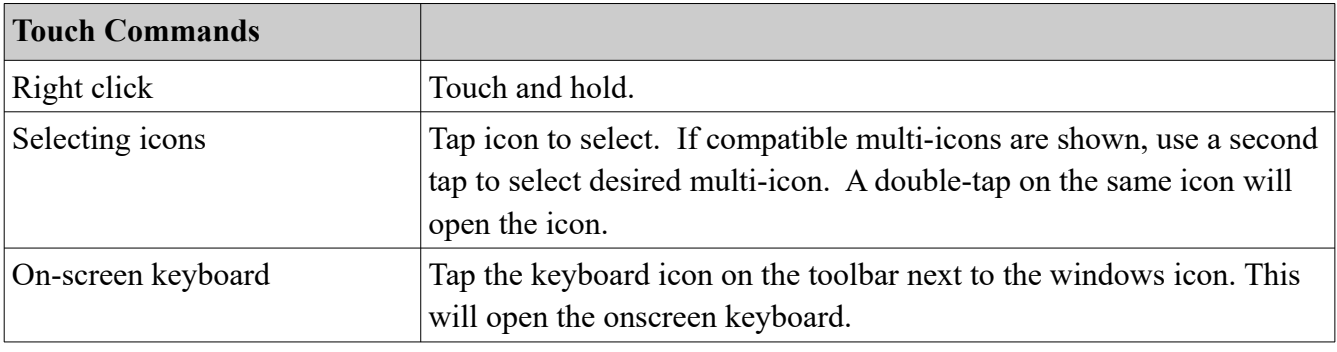

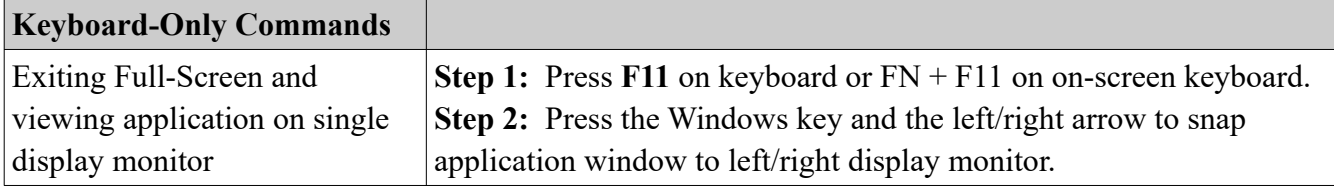

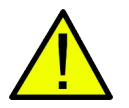

*WARNING: Resizing the application window from full-screen to a single monitor will cause the user interface and scan to be rescaled based on the new application window size.* 

# <span id="page-5-1"></span>**CONTROLLING THE VOLUME RENDERING**

The following section discusses use of the touchscreen for controlling the volume rendering. Table application supports keyboard, mouse, and touch controls when navigating the application. Some functions are keyboard specific and do not have a designated icon in the user interface.

# <span id="page-5-0"></span>**TOUCH CONTROL**

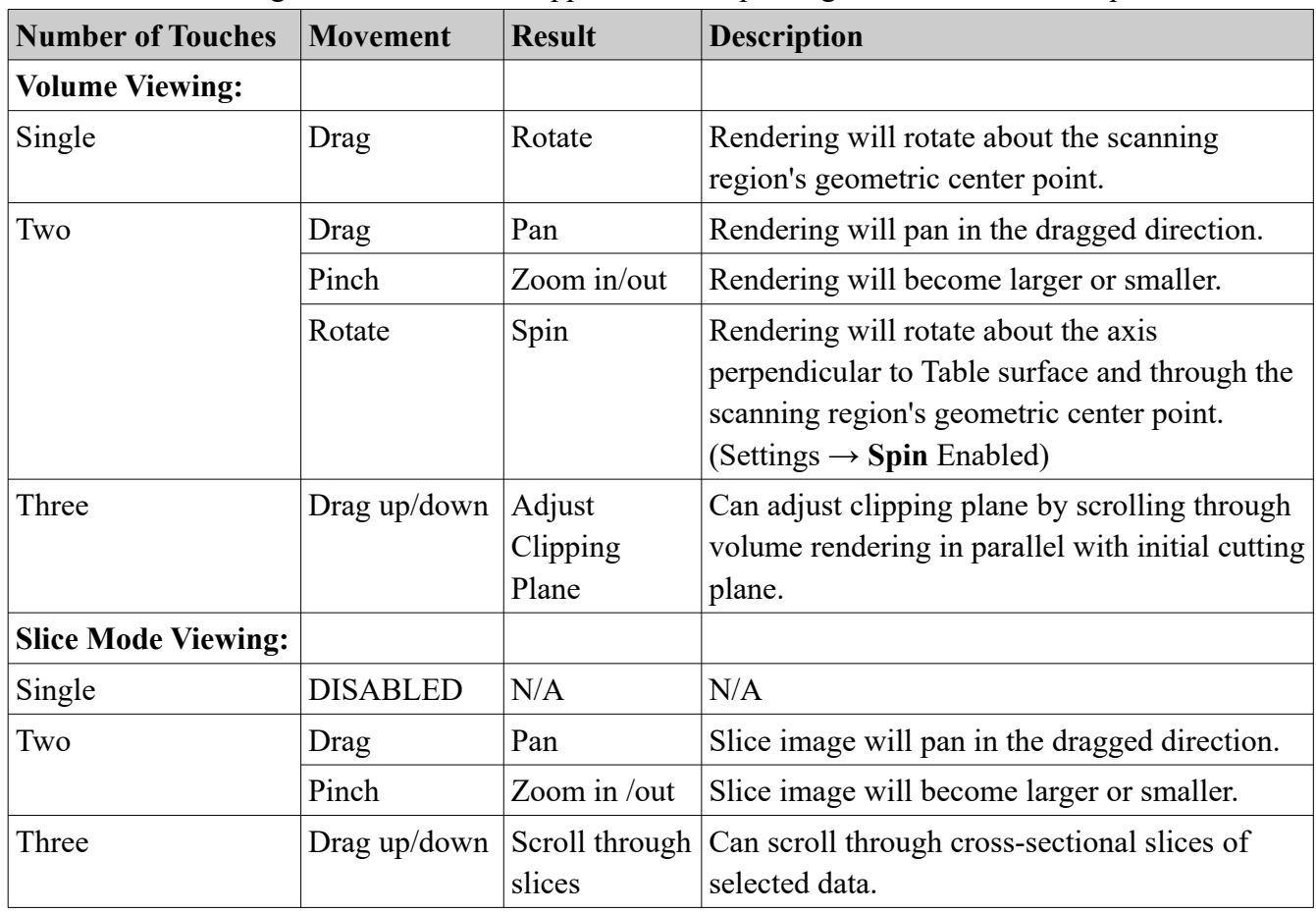

Within the Rendering Window, the Table application accepts single- and multi-touch inputs.

# <span id="page-6-0"></span>**KEYBOARD AND MOUSE CONTROL**

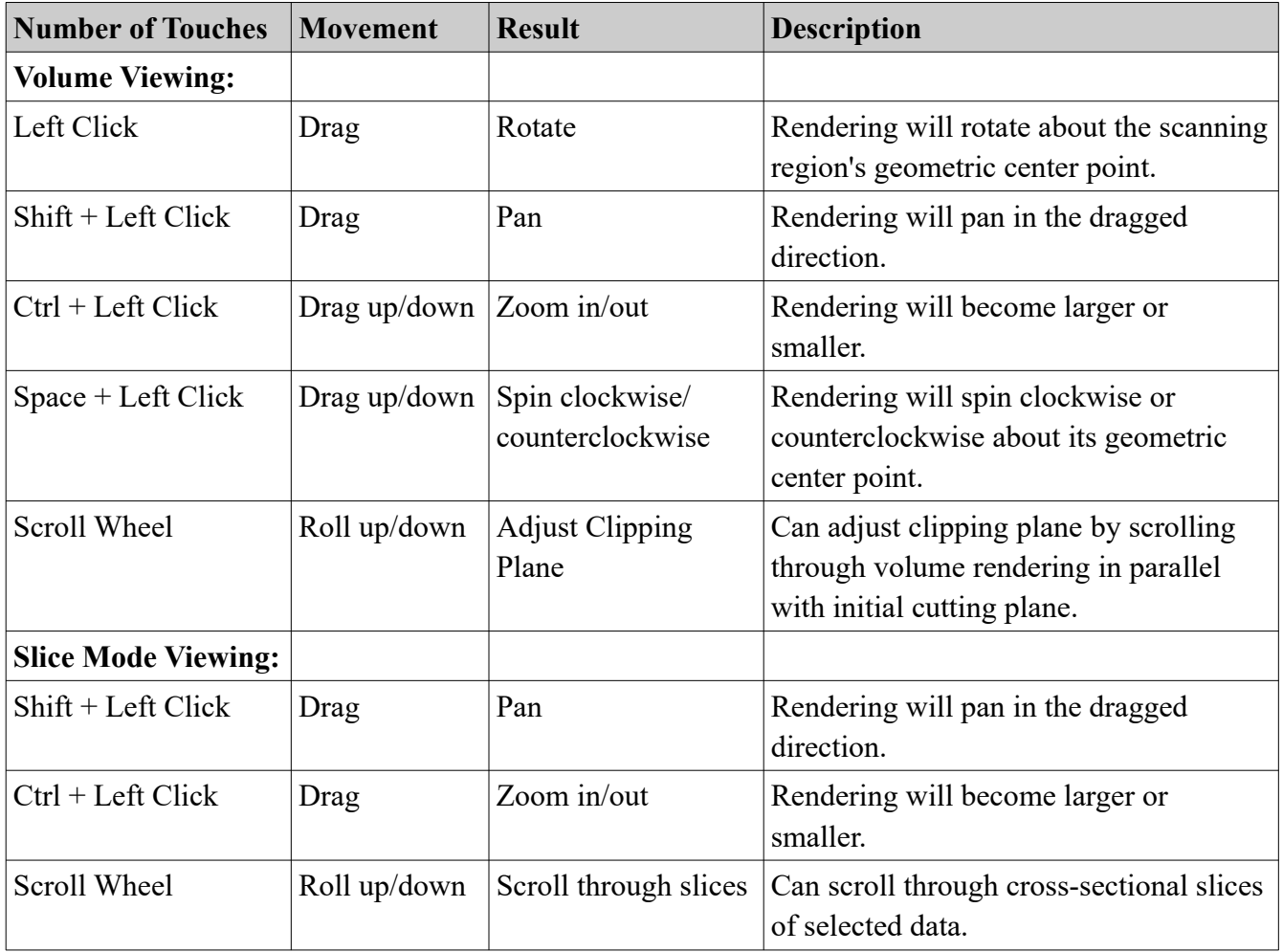

# <span id="page-7-1"></span>**INTRODUCTION TO THE ANATOMAGE TABLE APPLICATION**

# <span id="page-7-0"></span>**LAUNCHING TABLE EDU 10.0 APPLICATION**

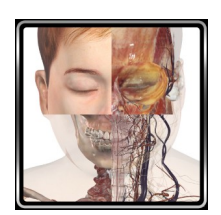

From the desktop, double-tap (double-click) the Table icon to launch the Anatomage Table application. Users will be shown the Application Toolbar below.

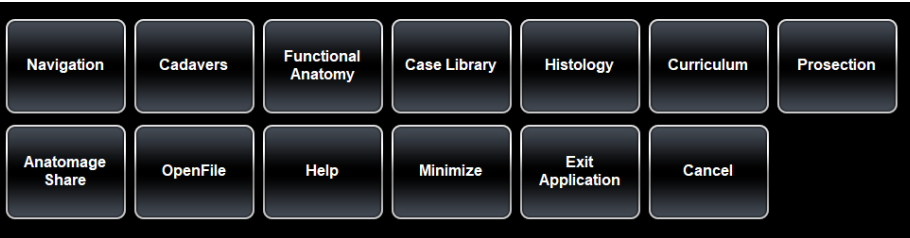

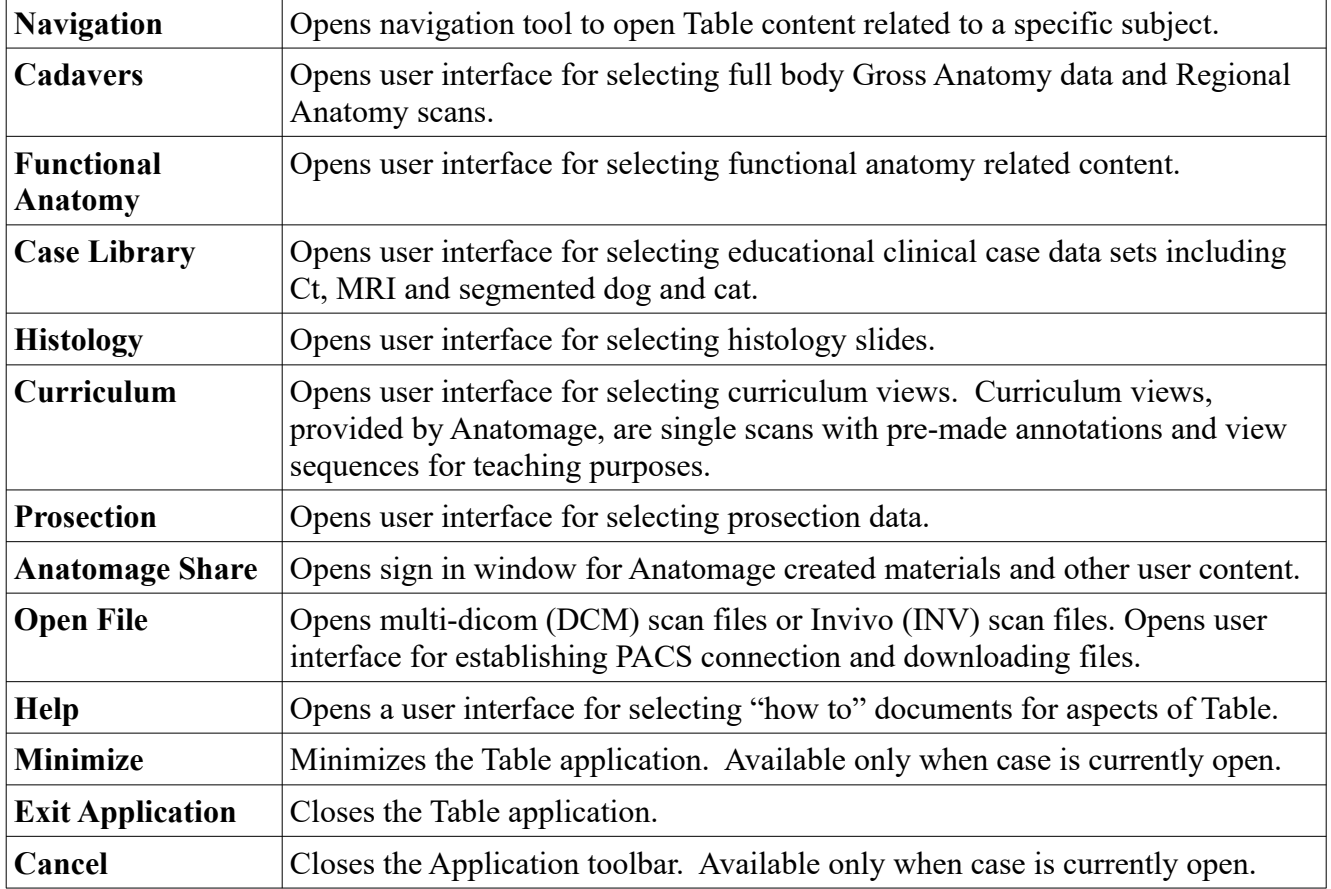

# <span id="page-8-0"></span>**USER INTERFACE AND LAYOUT**

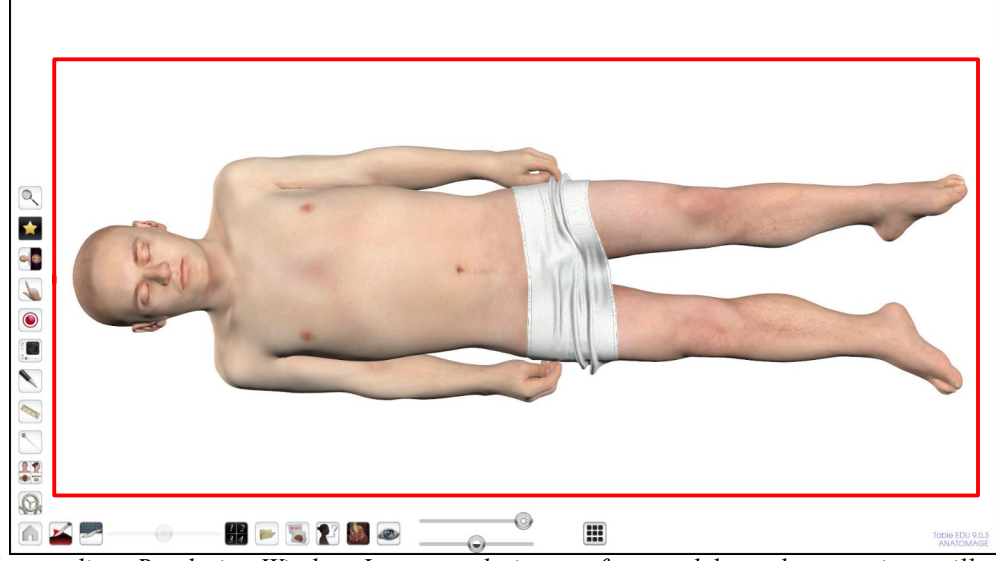

*Red box outlines Rendering Window. Image rendering, surface models, and annotations will appear in this region. Region accepts keyboard, mouse, single-touch, and multi-touch controls.* 

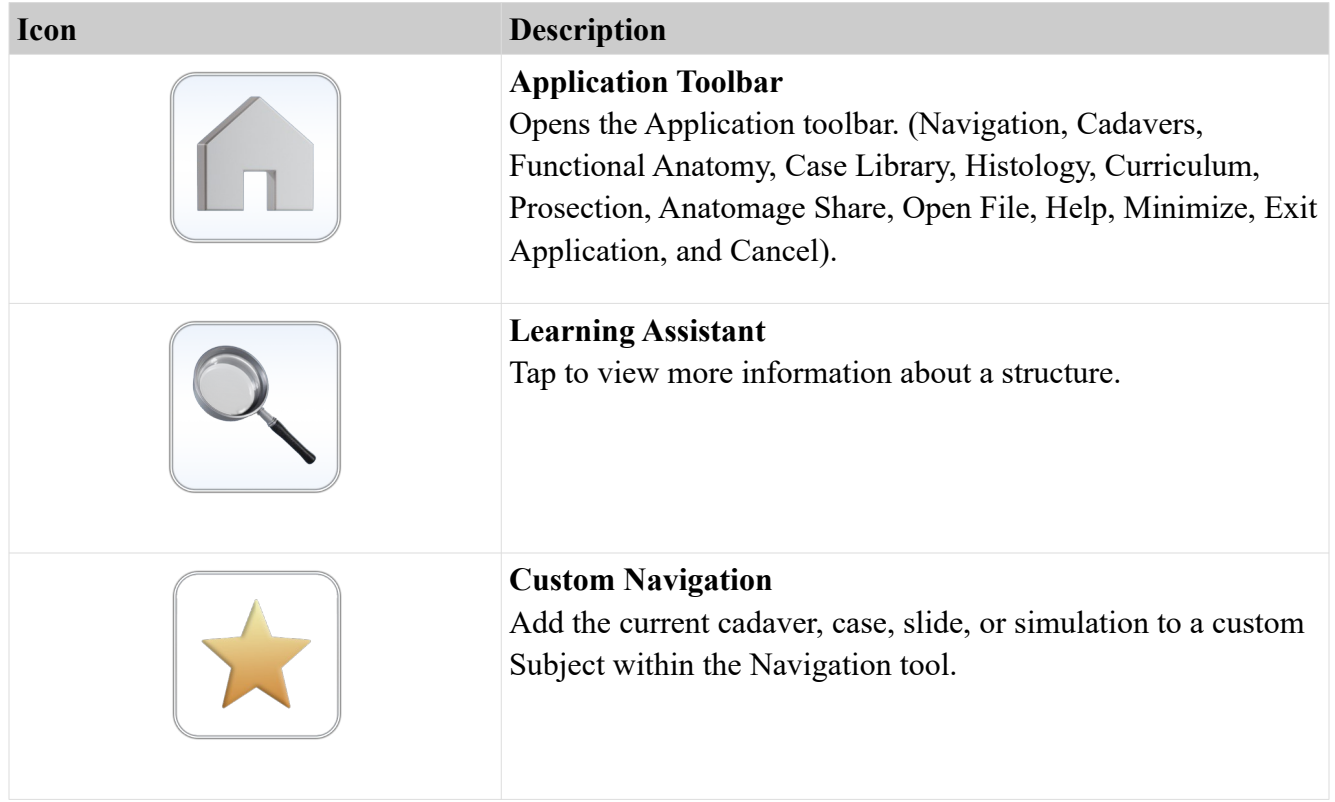

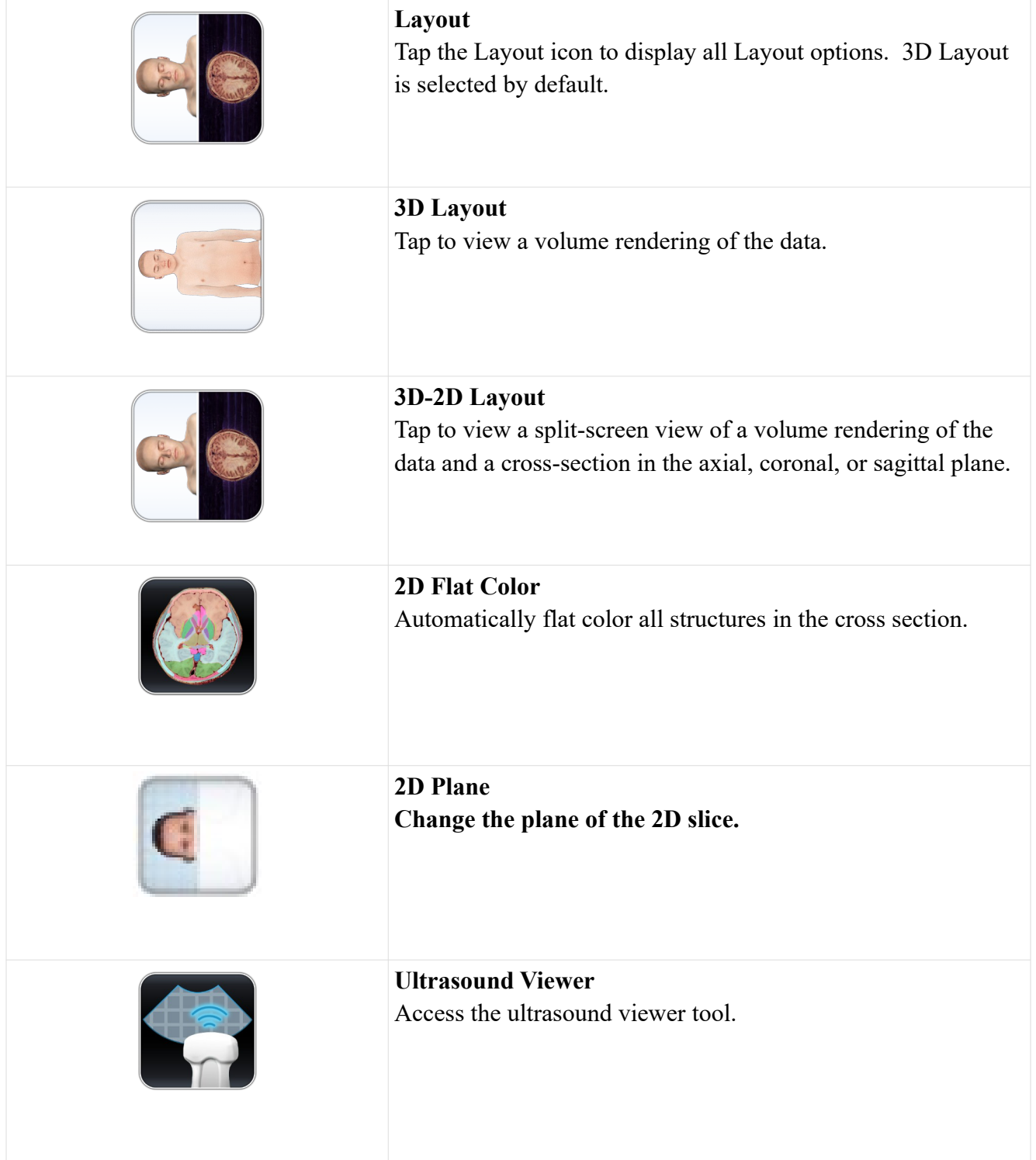

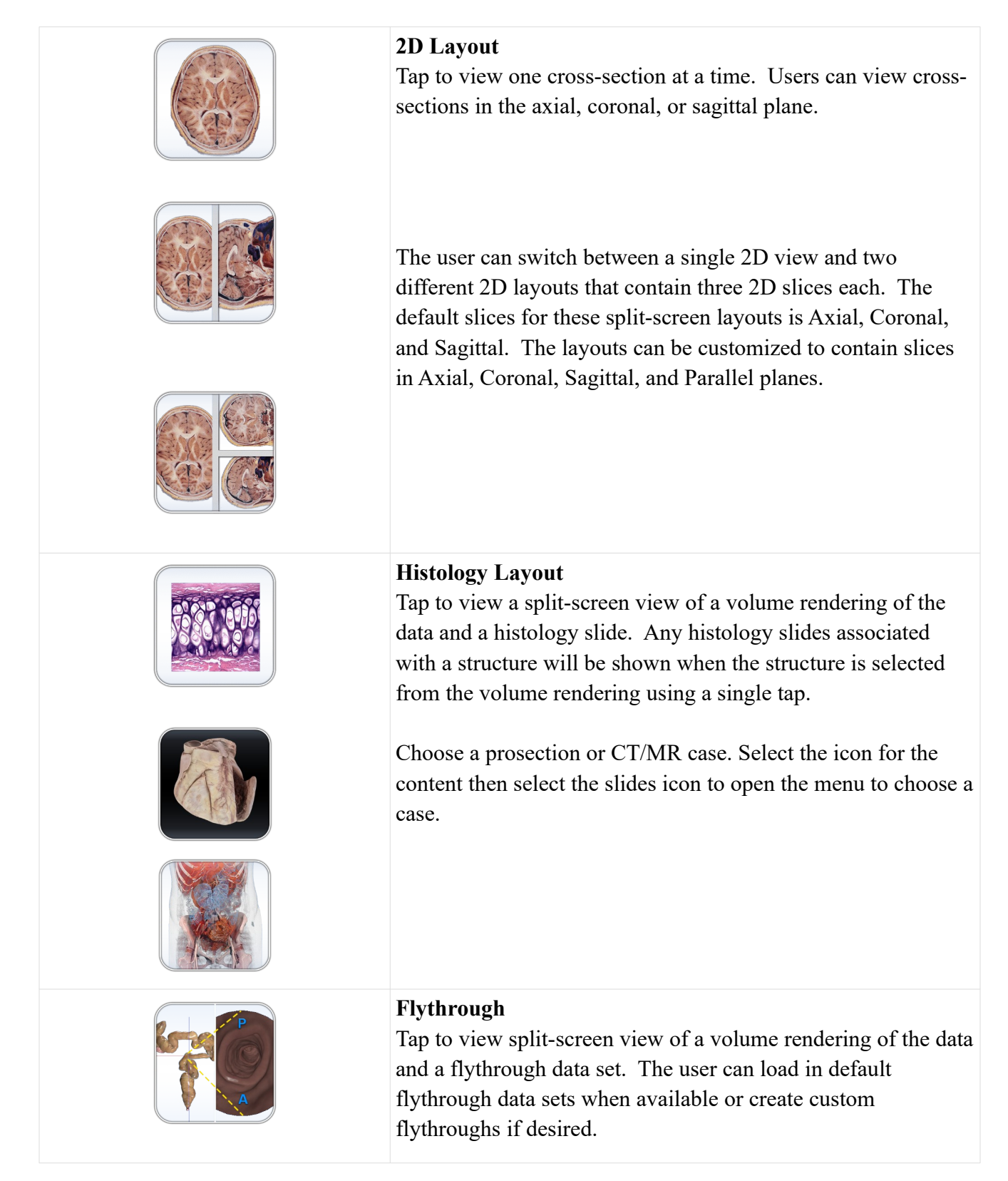

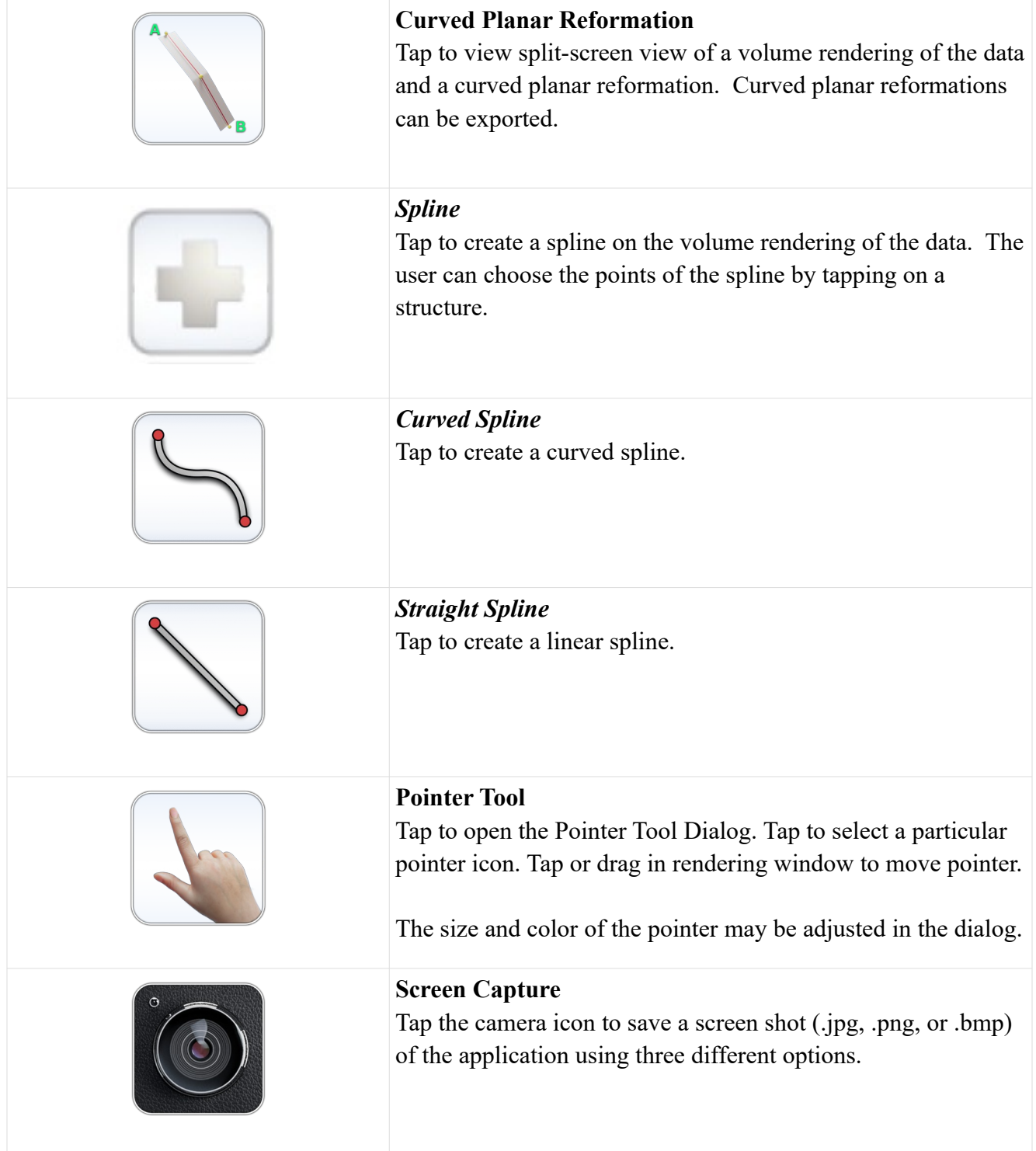

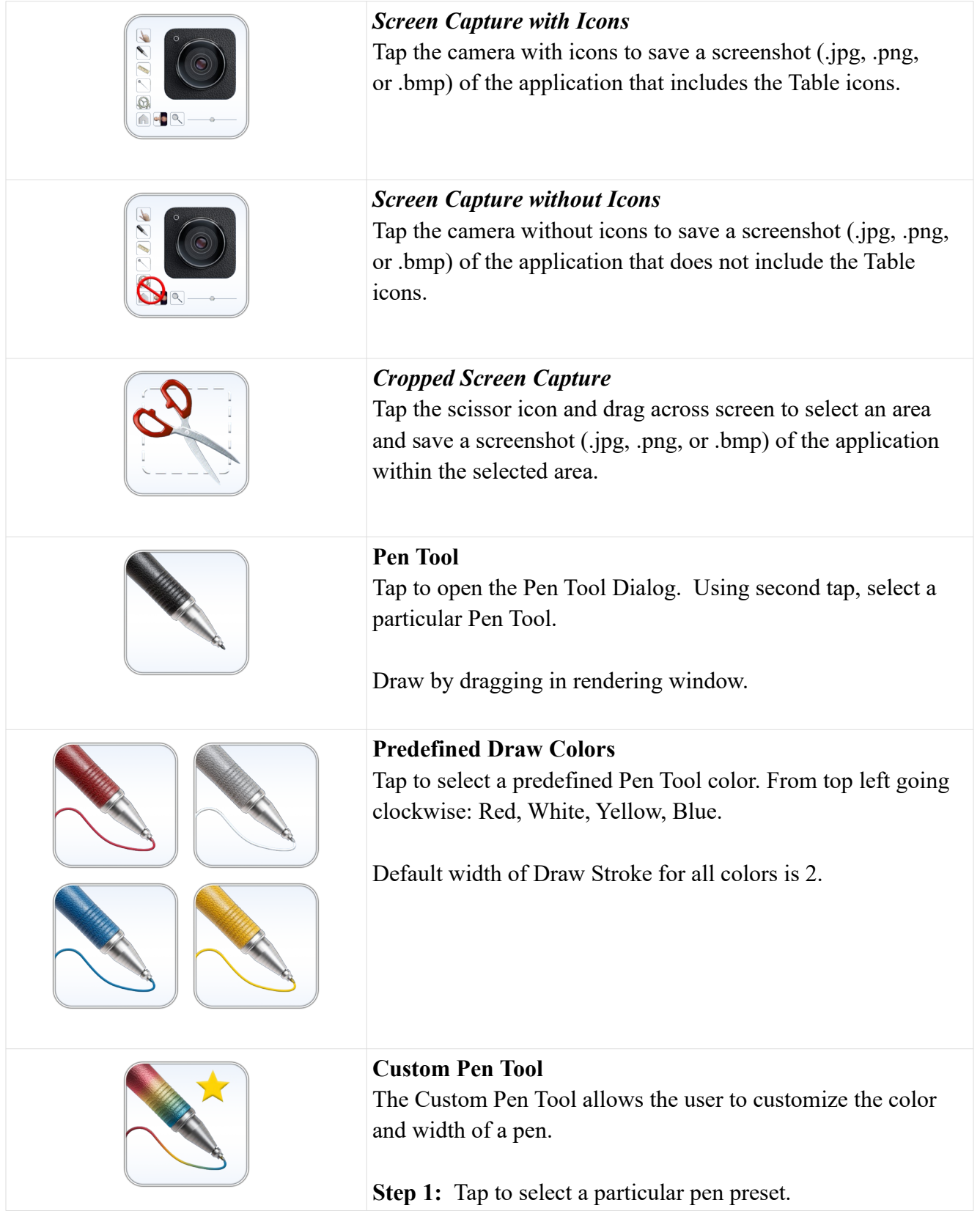

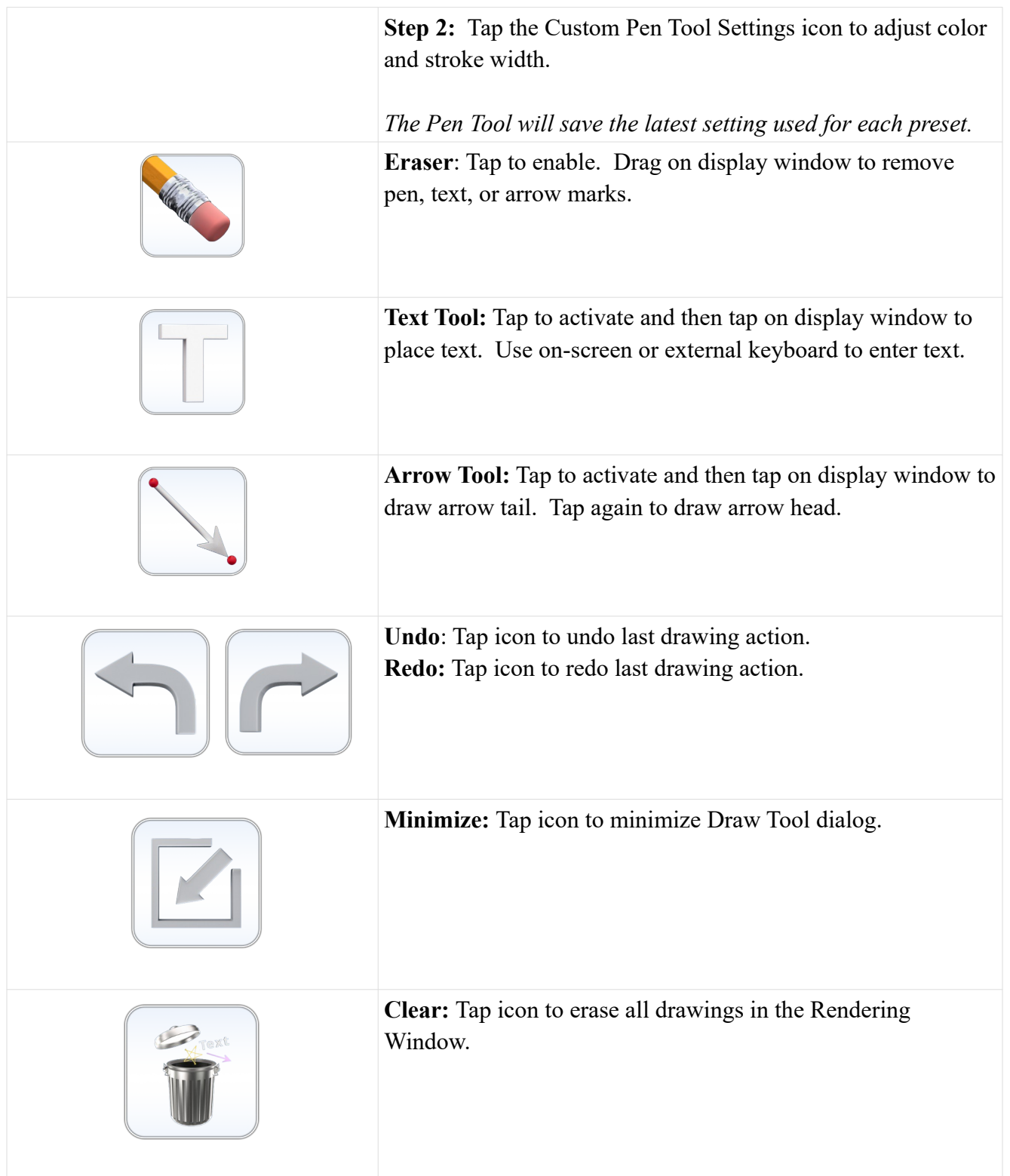

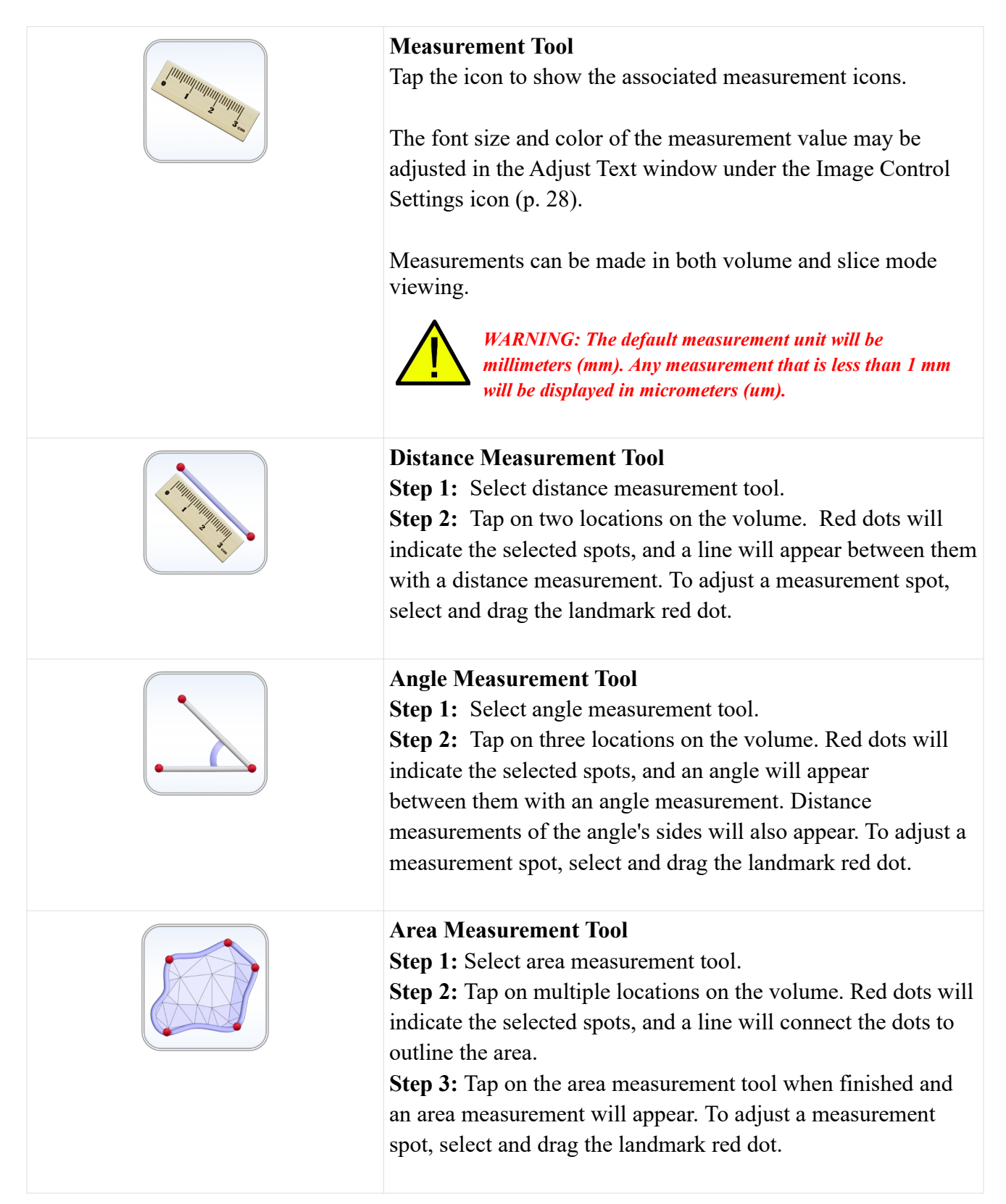

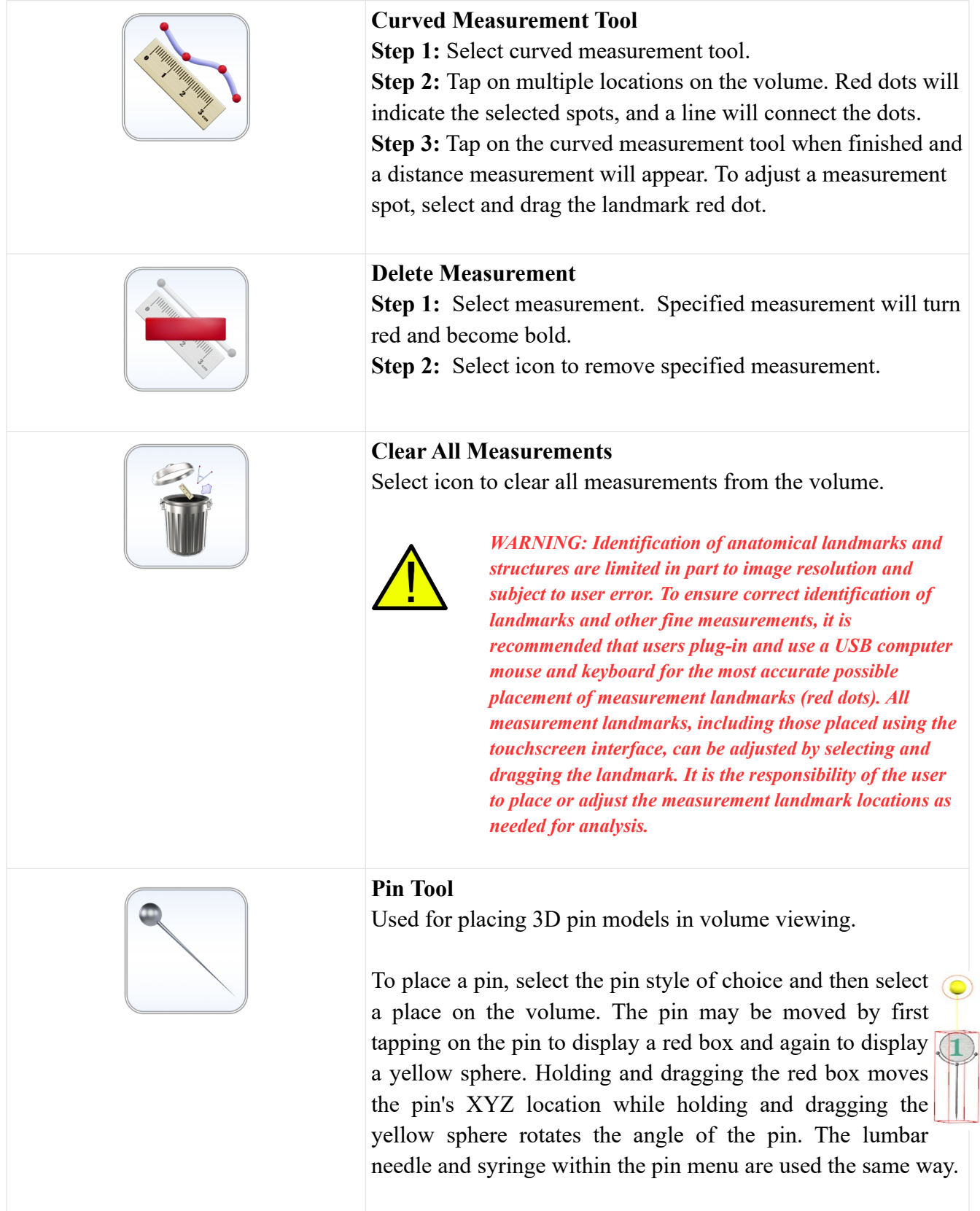

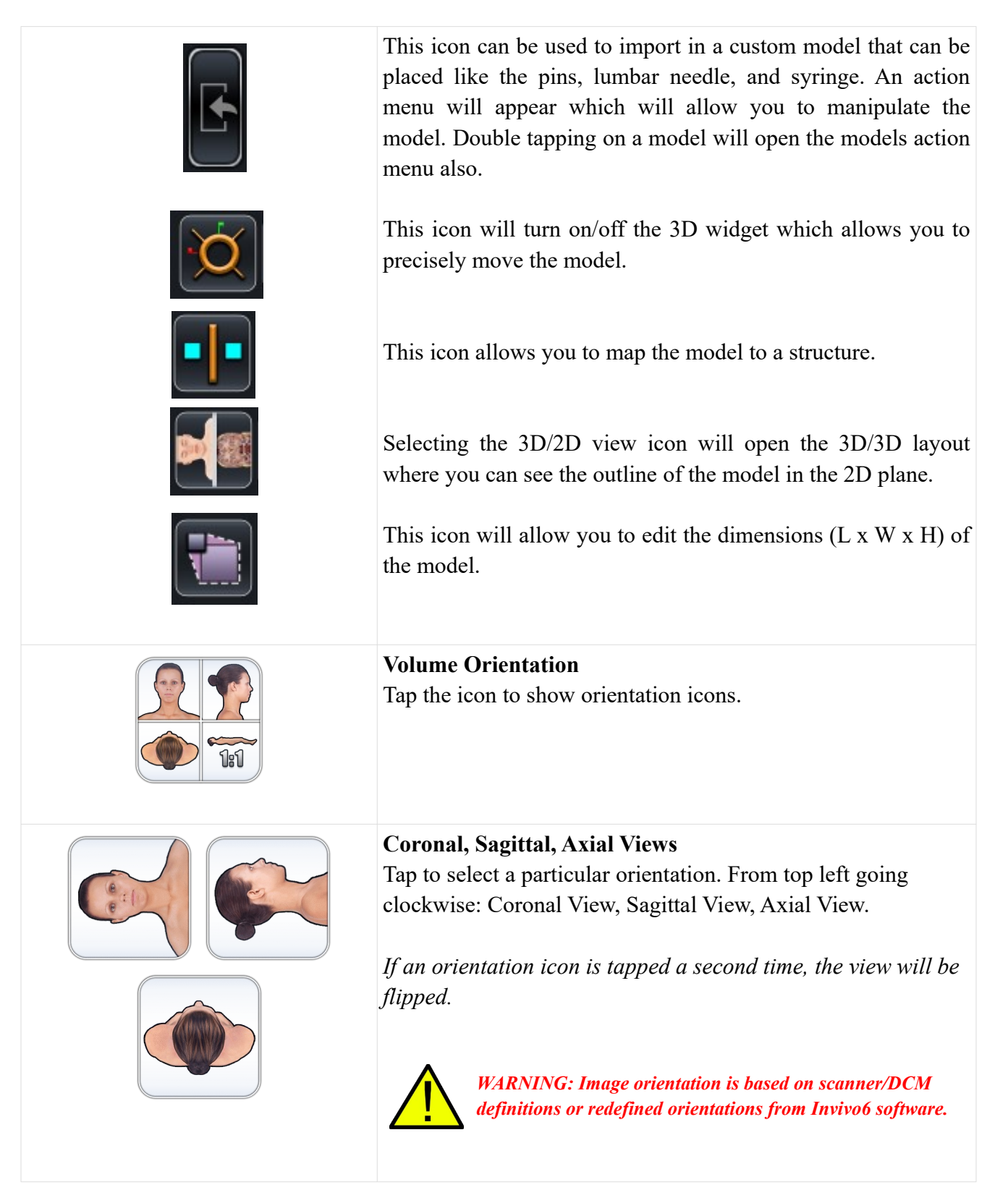

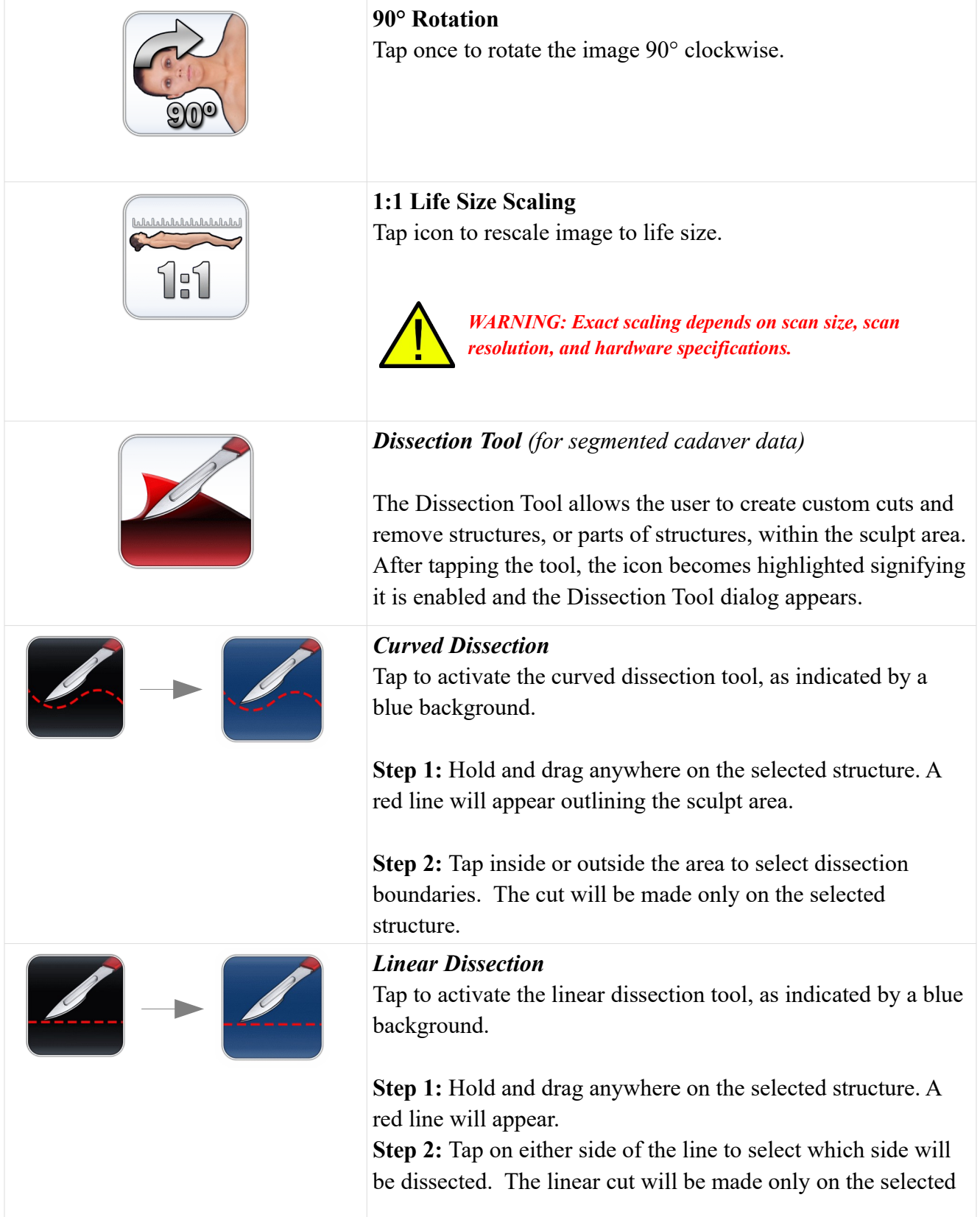

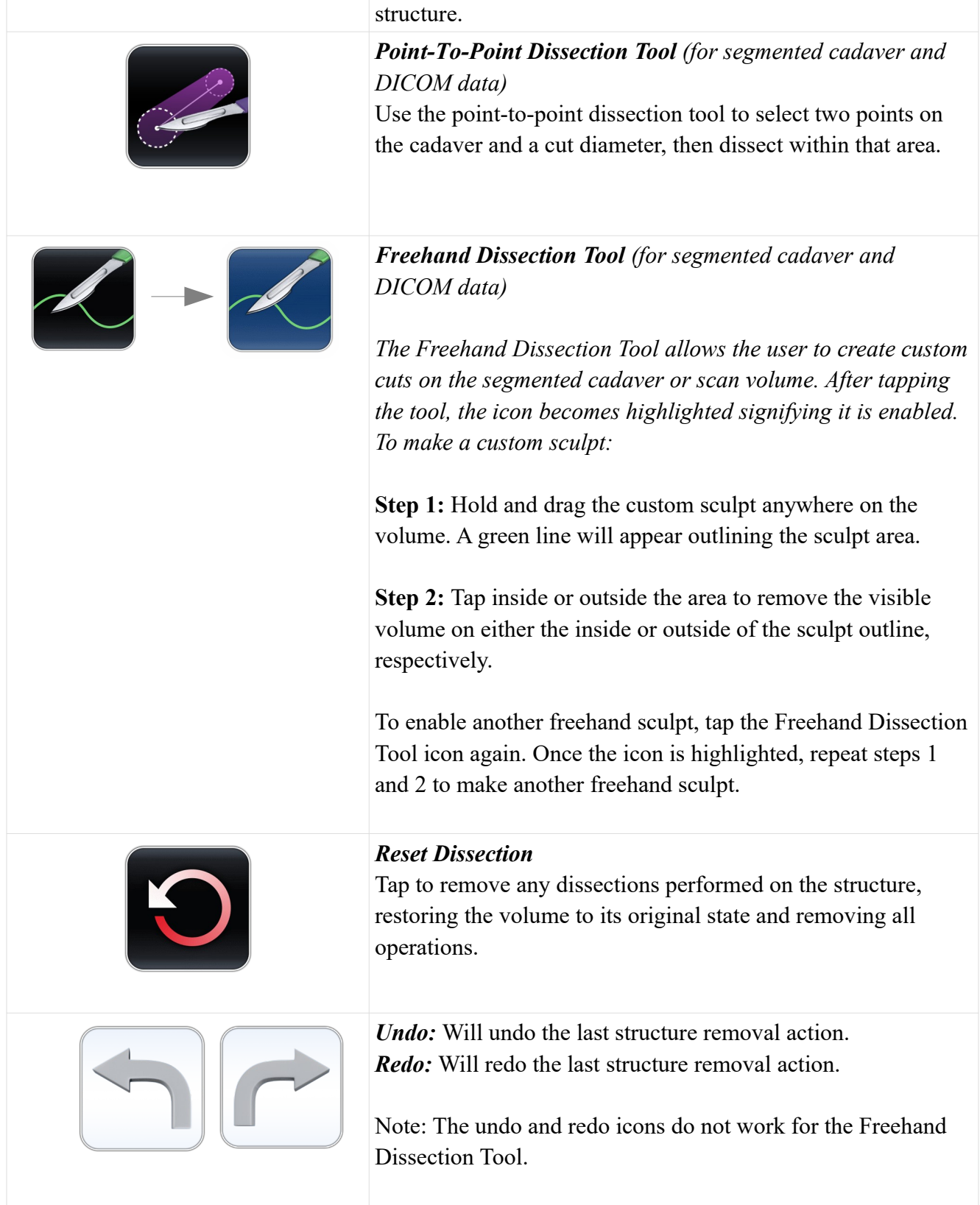

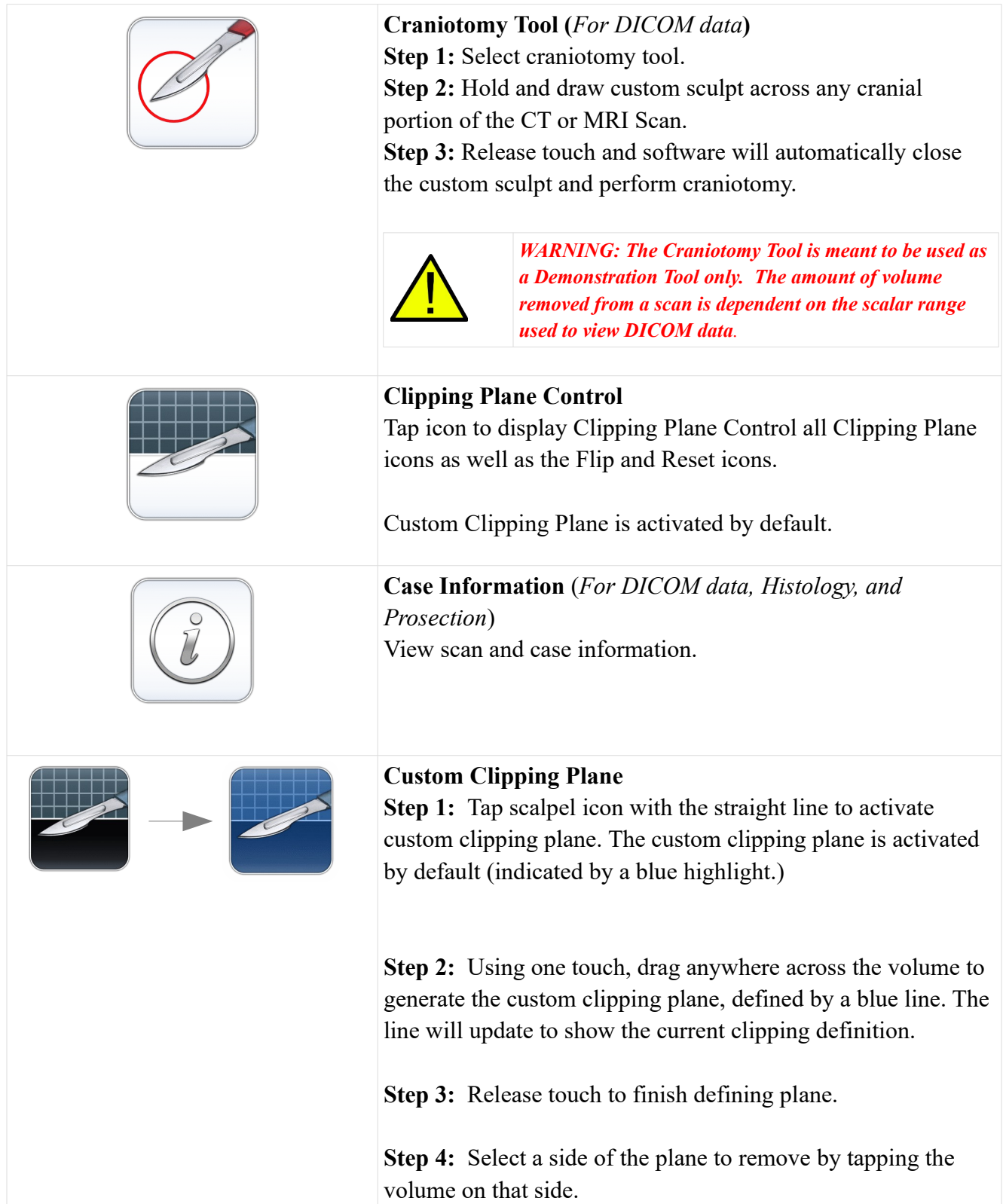

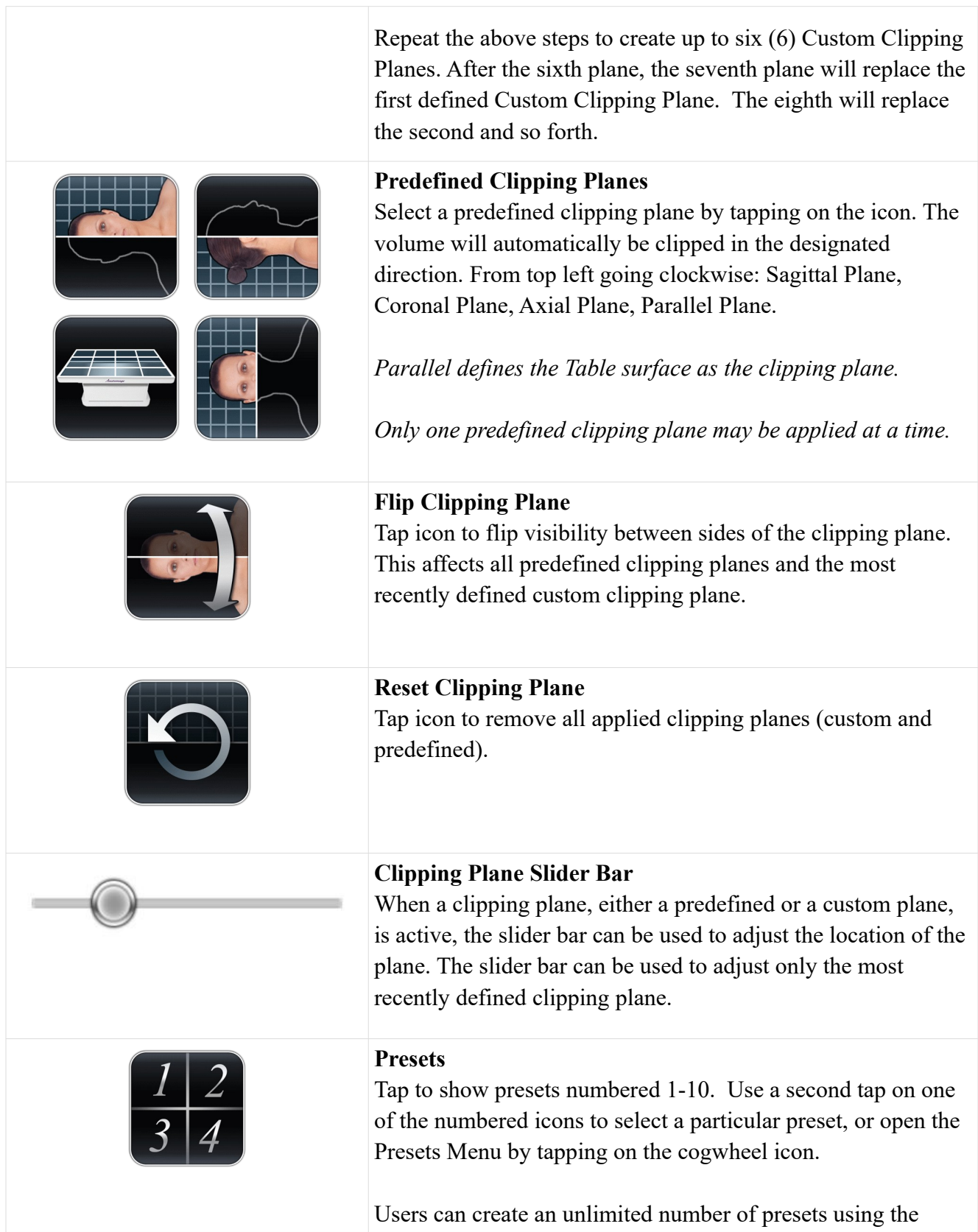

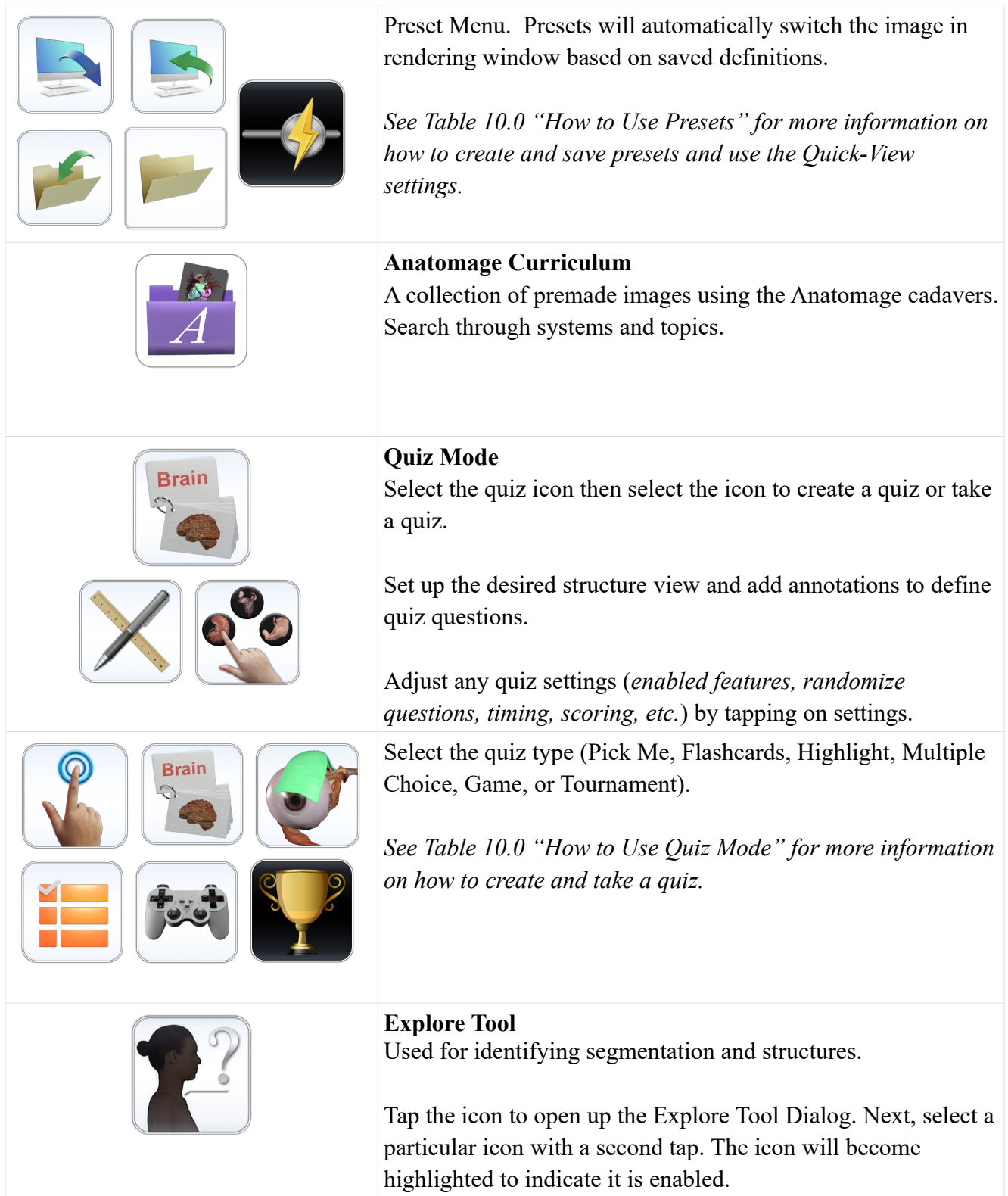

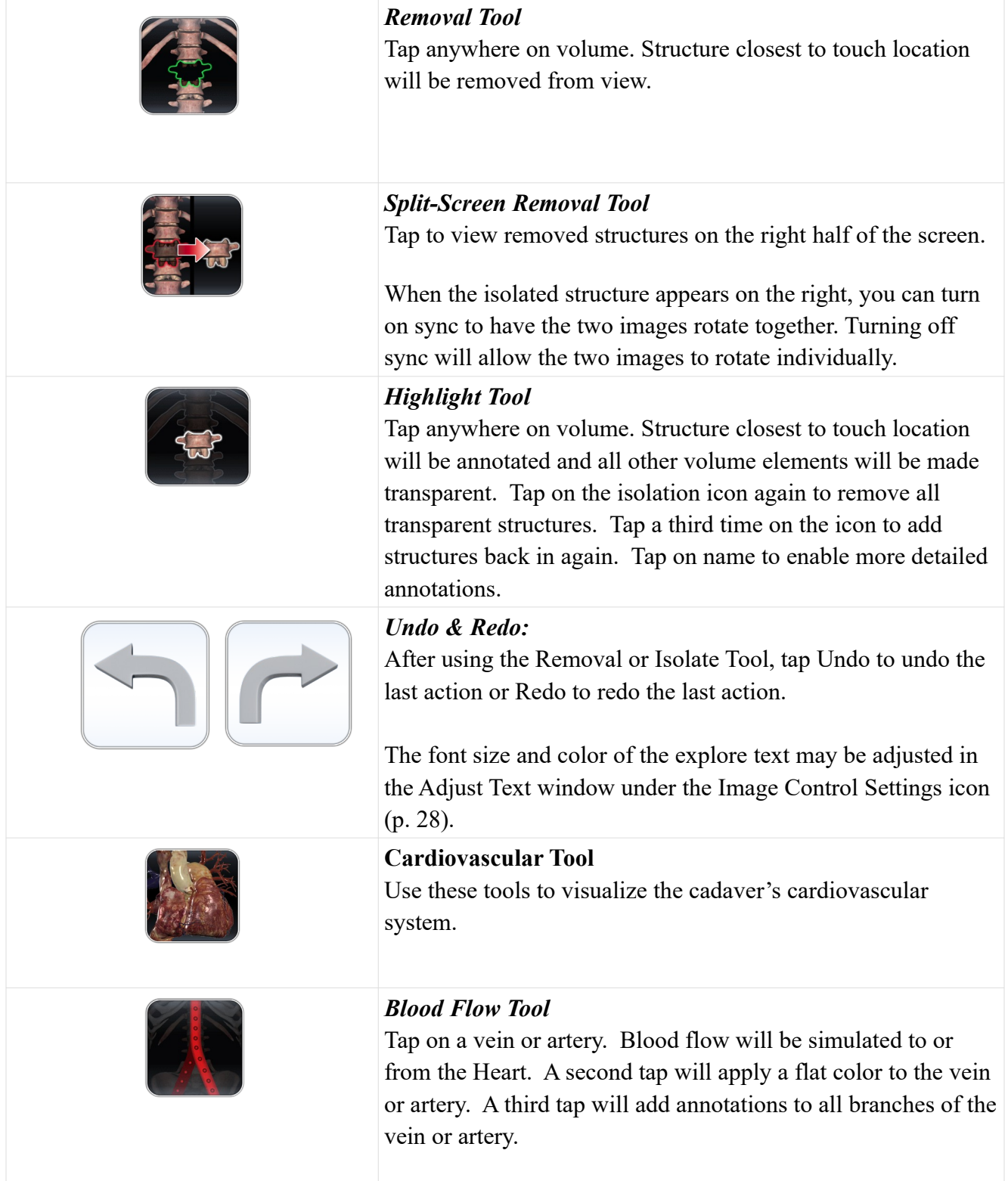

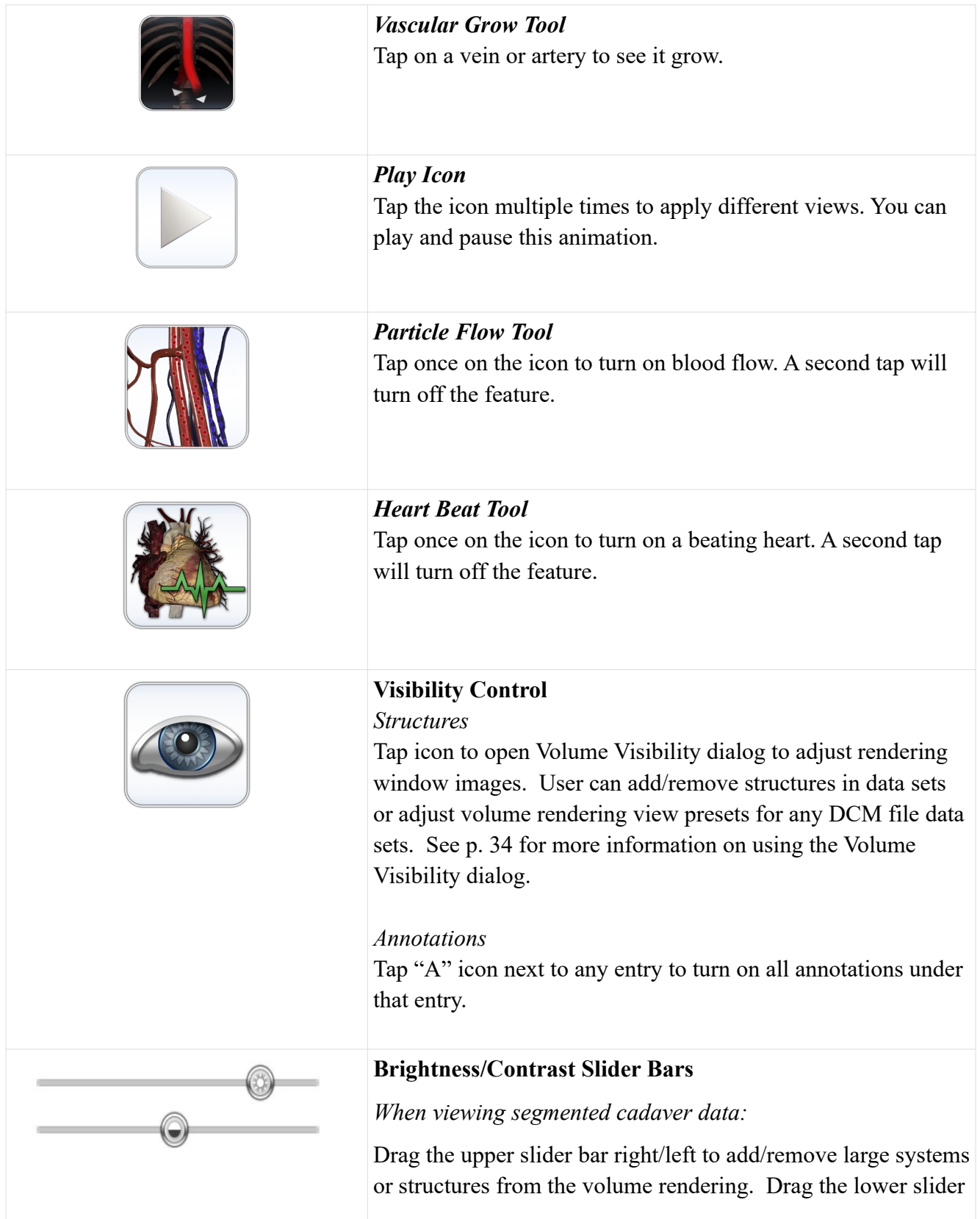

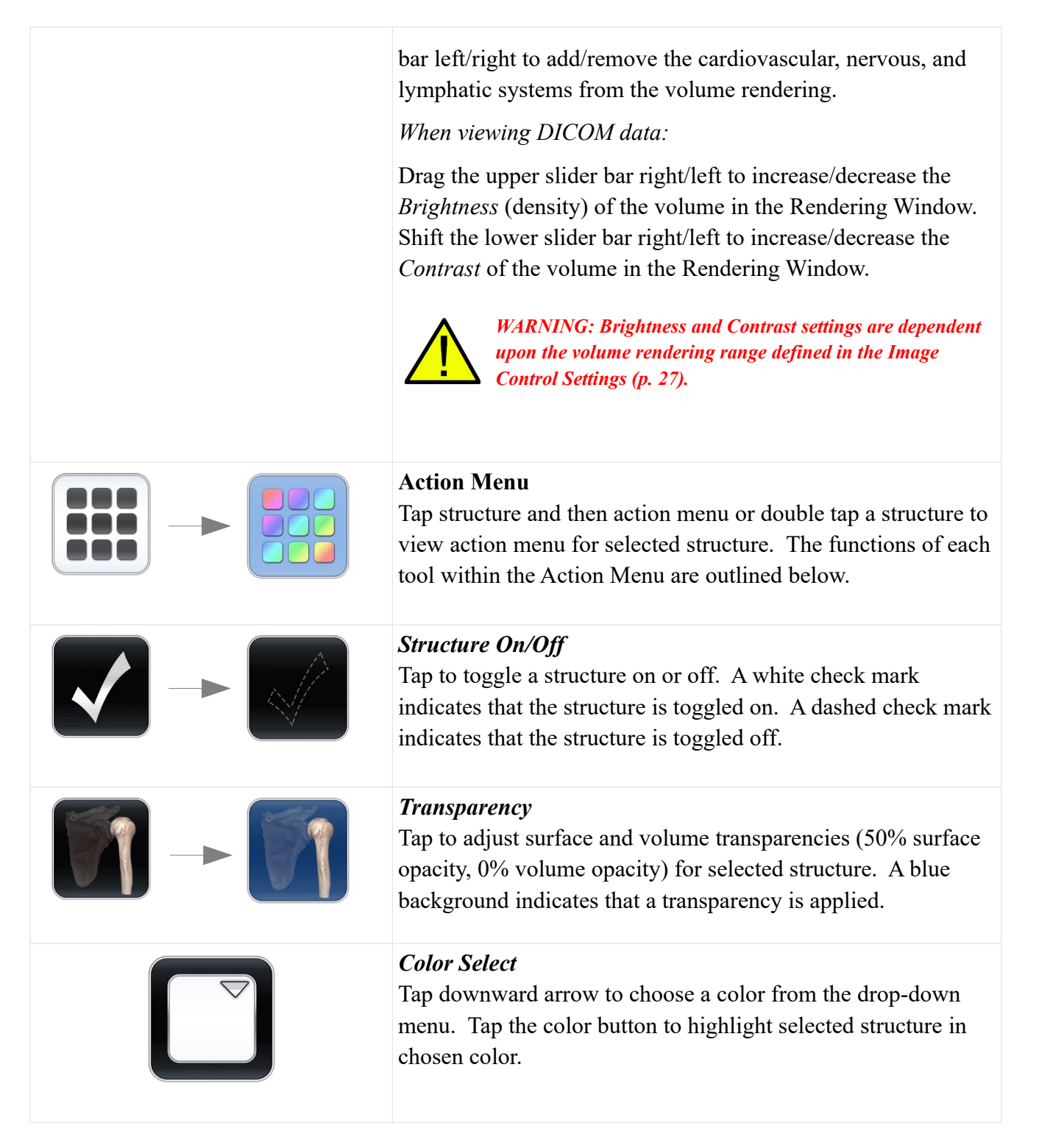

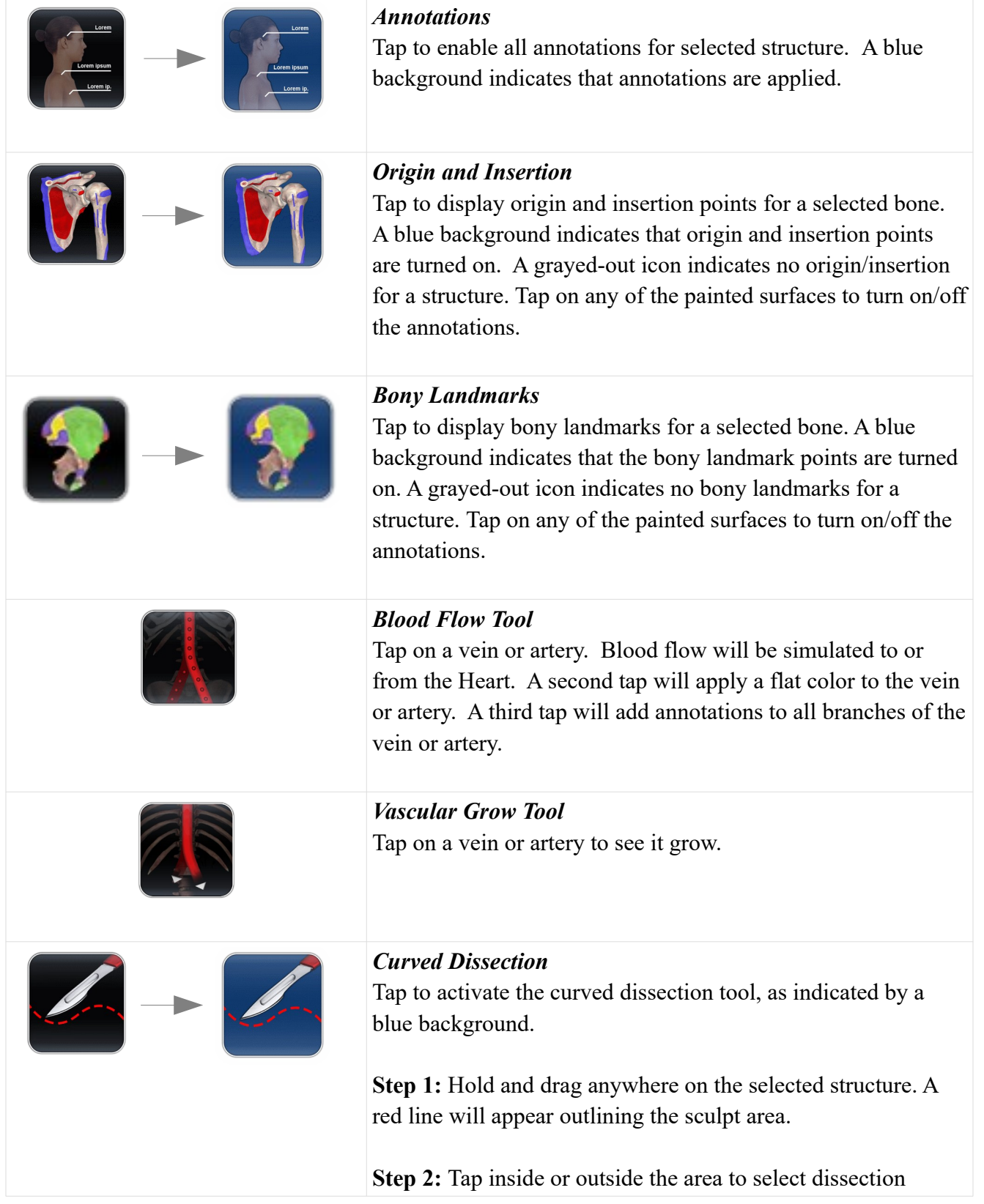

<span id="page-26-0"></span>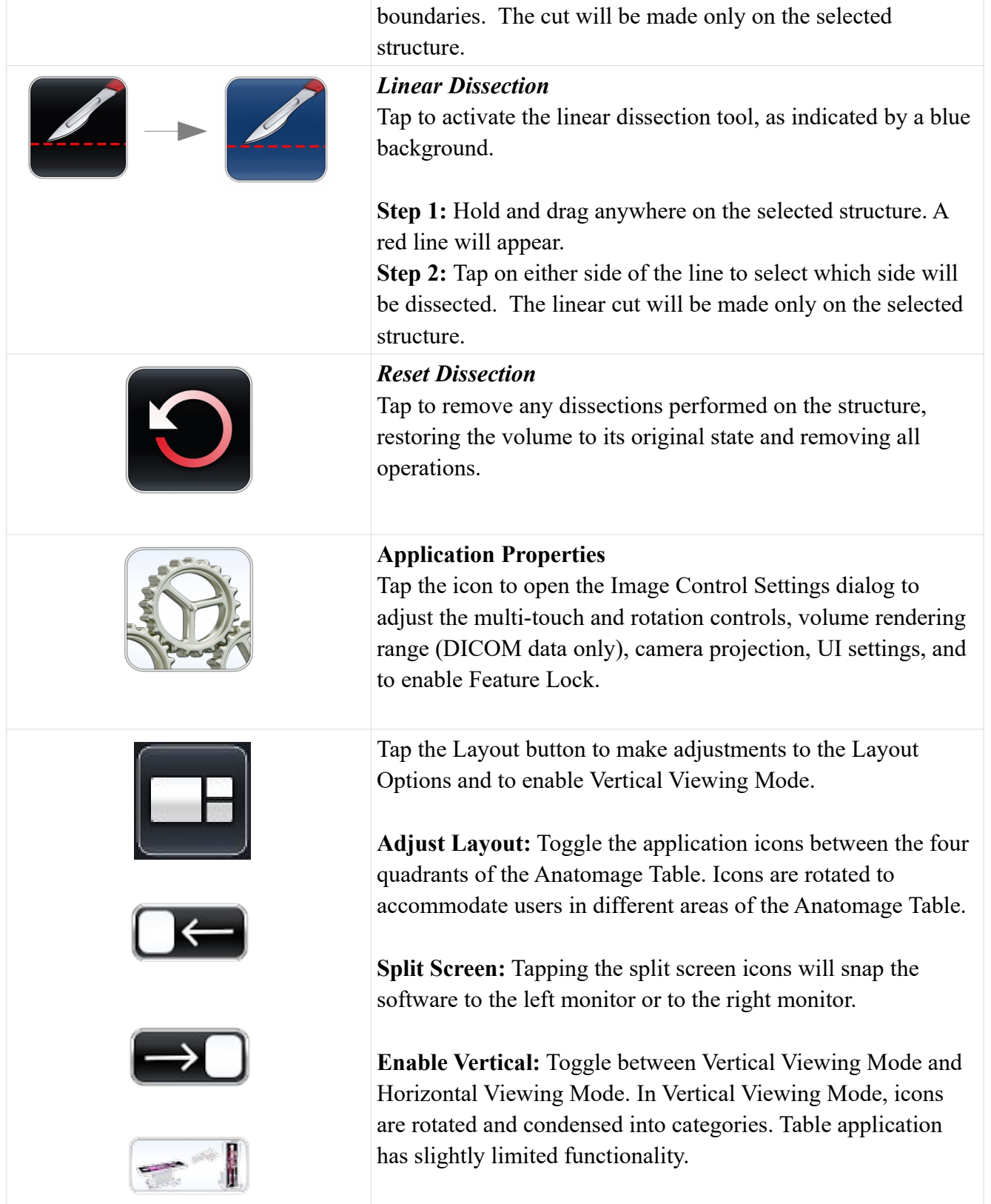

<span id="page-27-0"></span>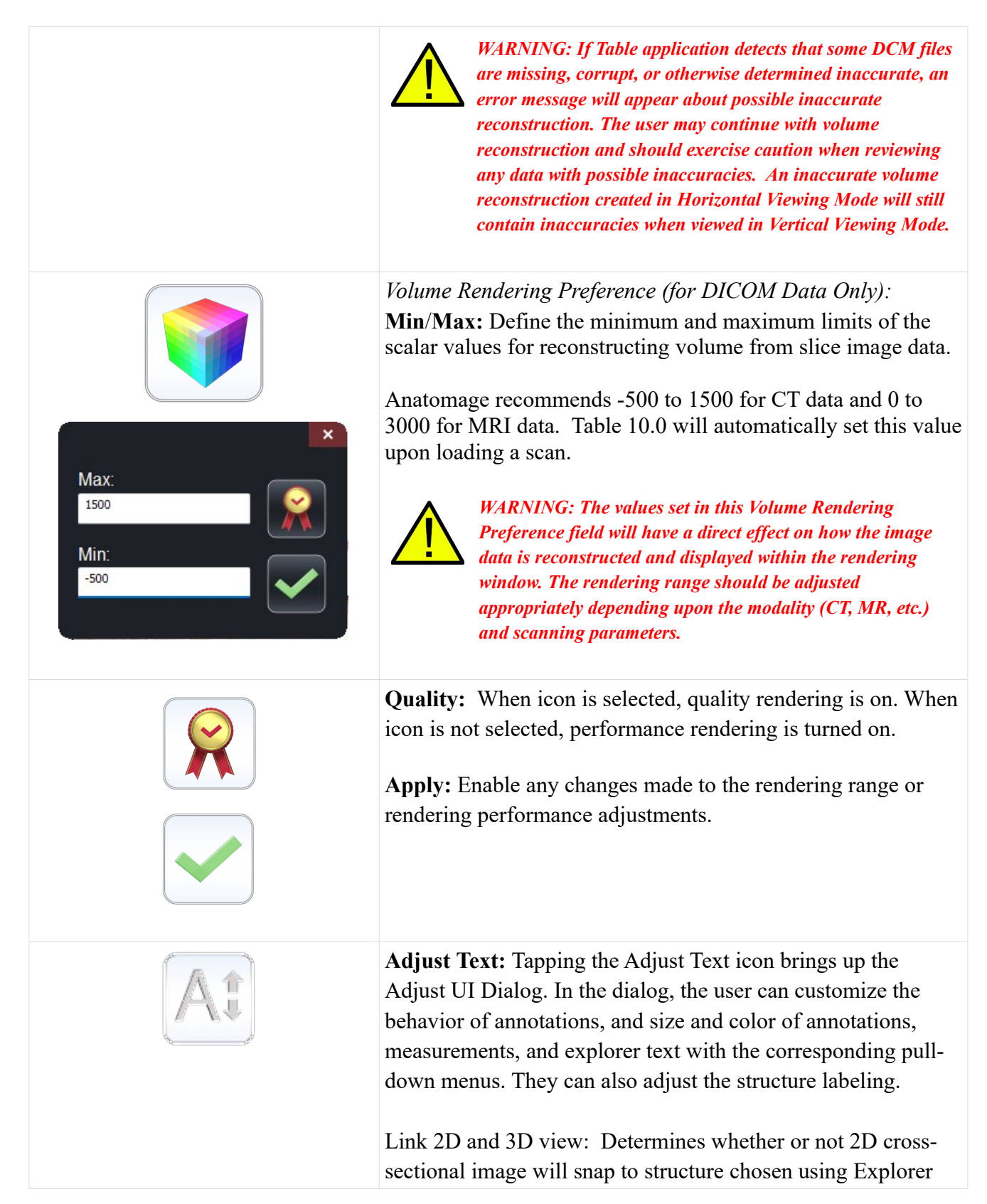

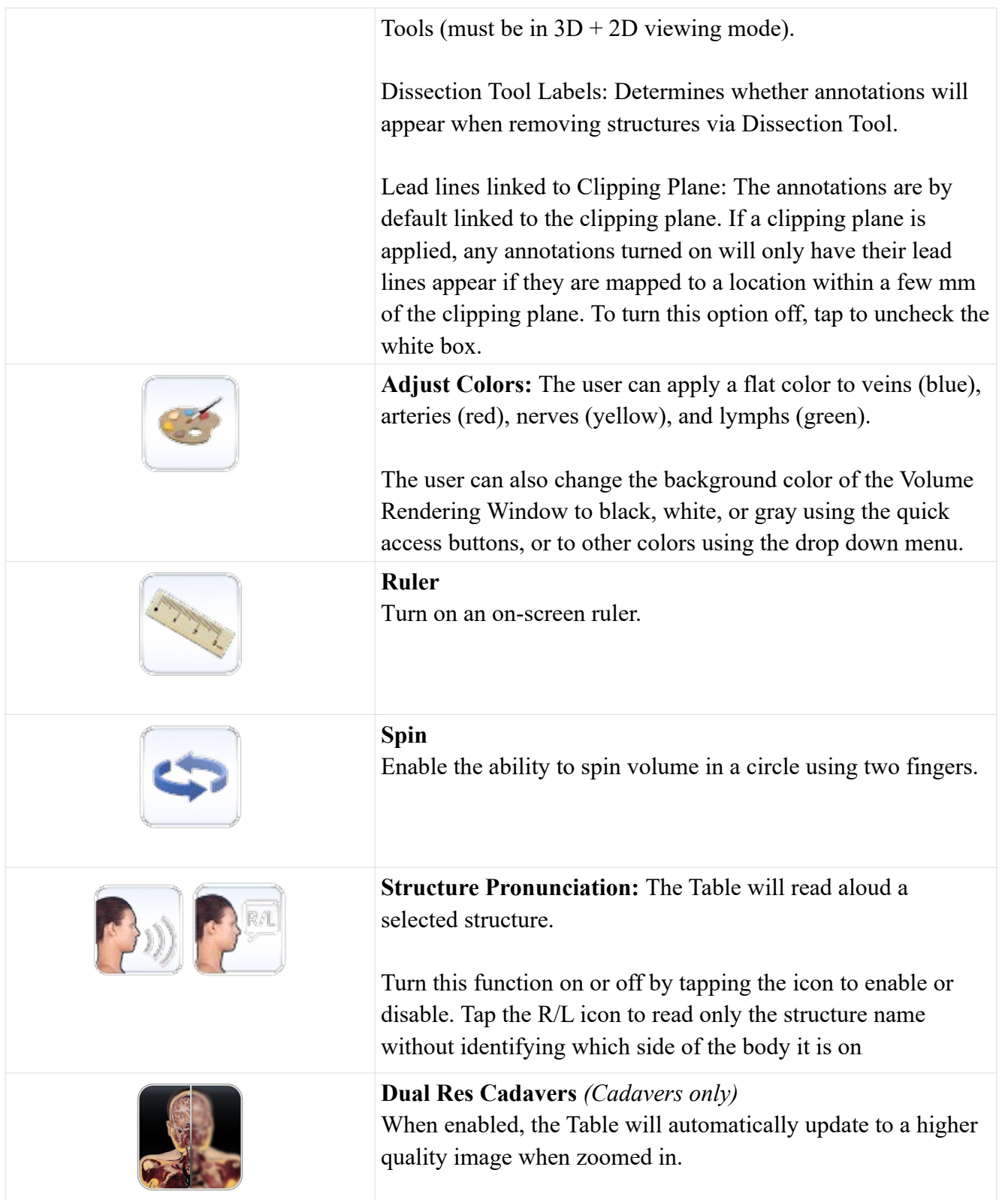

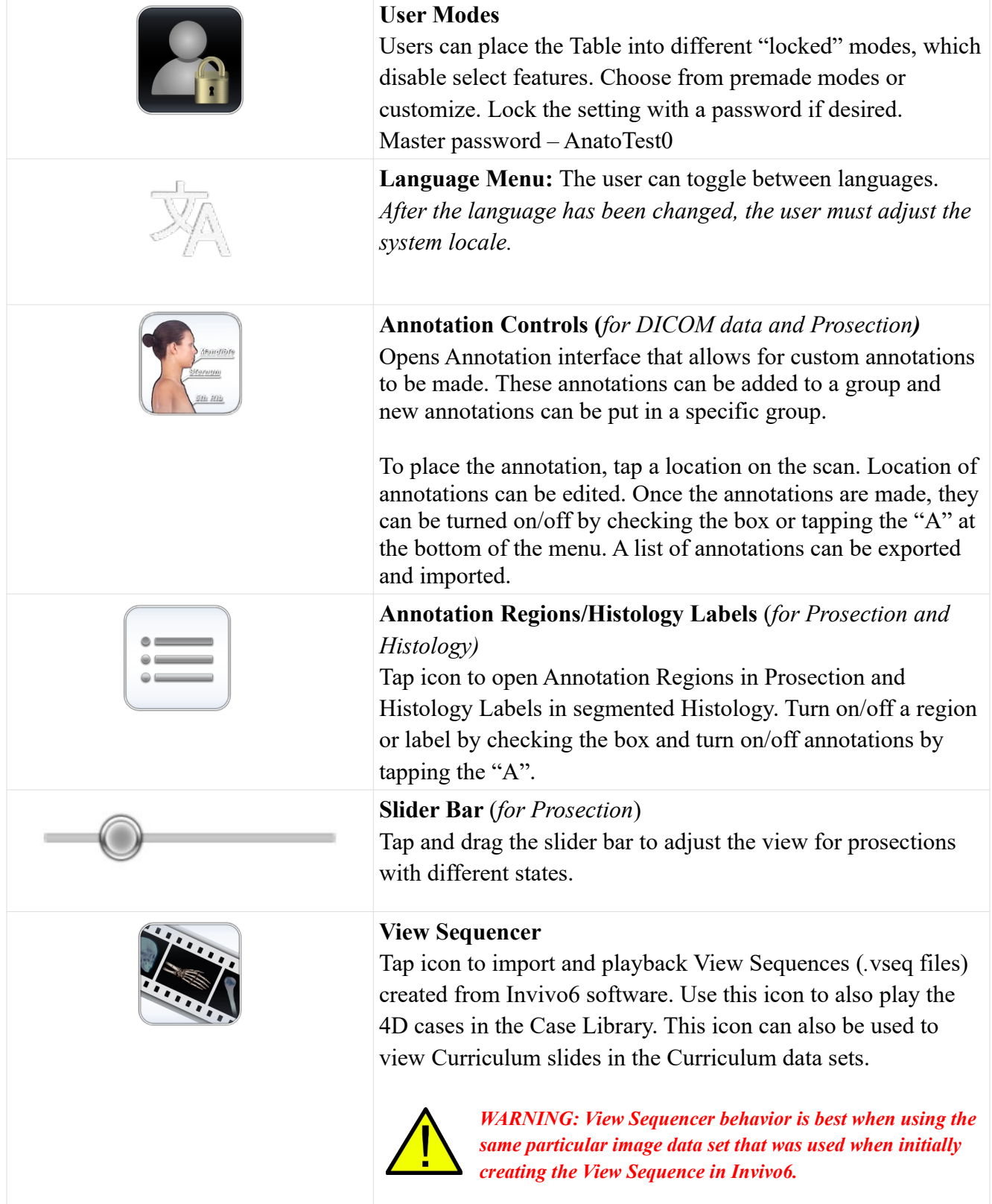

# **NAVIGATION**

Navigation is an easy way to open Table content related to a specific subject.

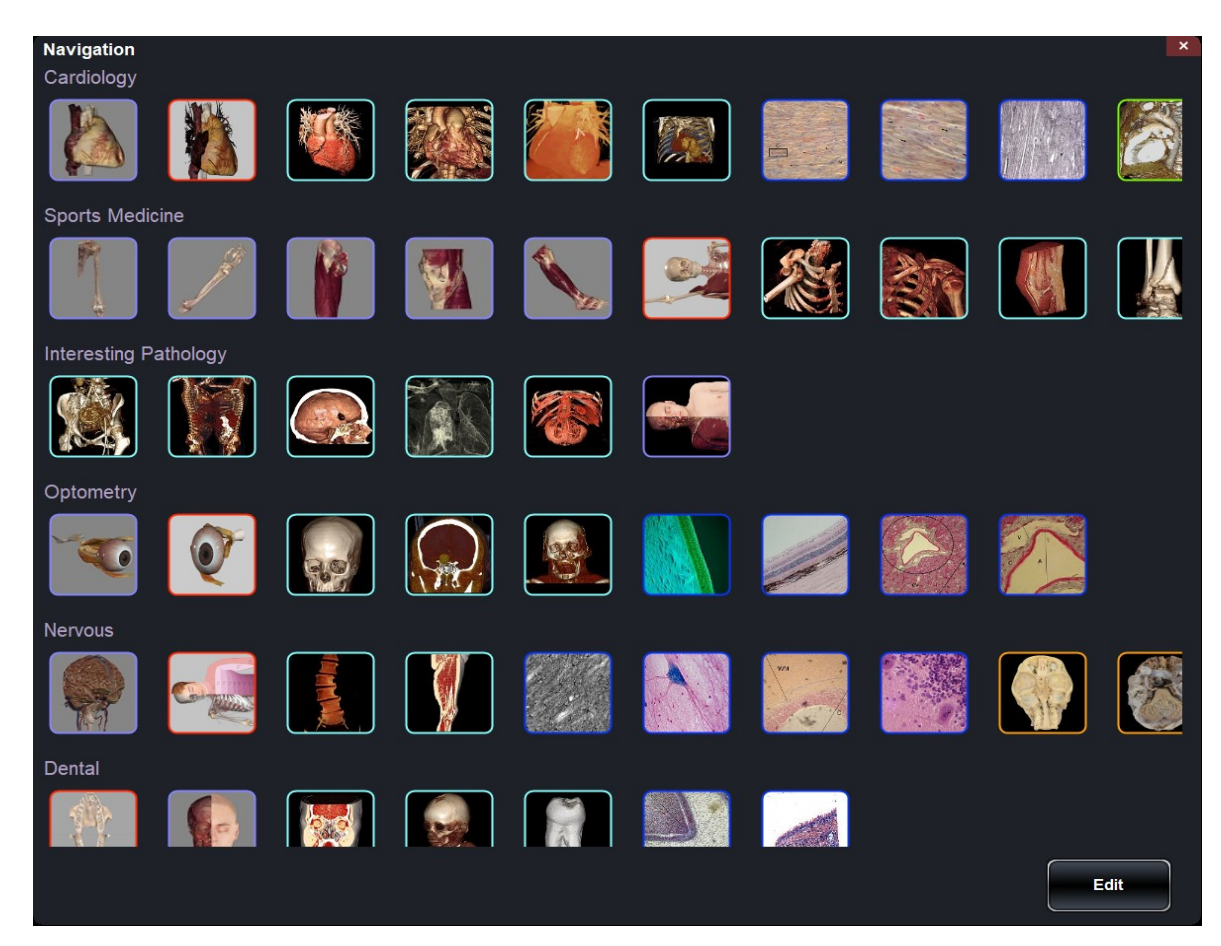

There are ten subjects with content:

- Cardiology
- Sports Medicine
- Interesting Pathology
- Optometry
- Nervous
- Dental
- Oncology
- Surgical Devices
- Developmental anatomy
- Respiratory

Each thumbnail image is outlined in a different color which represents where the Table scan is located

*Anatomage Table EDU 10.0 Application Manual* **Table of Contents** 

# within the Table:

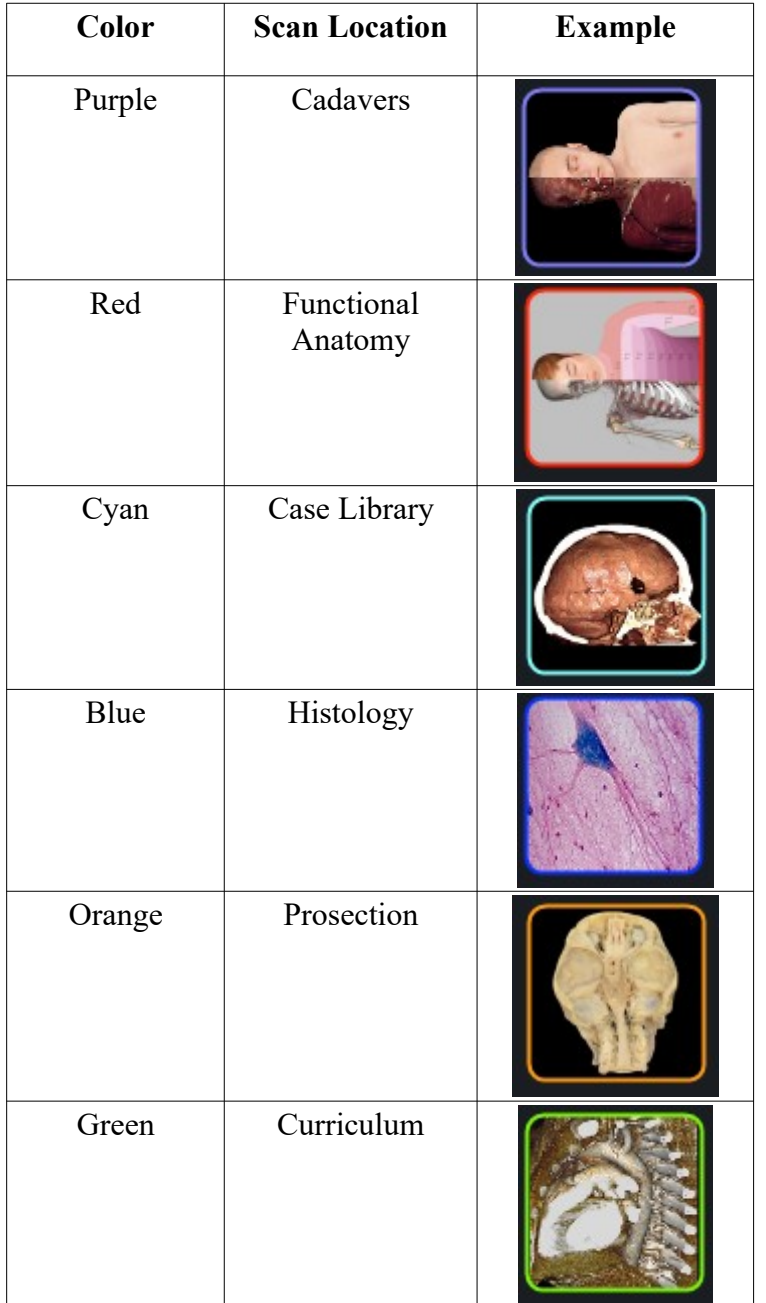

# <span id="page-32-0"></span>**CADAVERS**

# **(***This section contains images featuring educational content and should not be used as clinical reference or for diagnostic purposes).*

Tap **Cadavers** on Application toolbar to open the *Gross Anatomy* and *Regional Anatomy* menus.

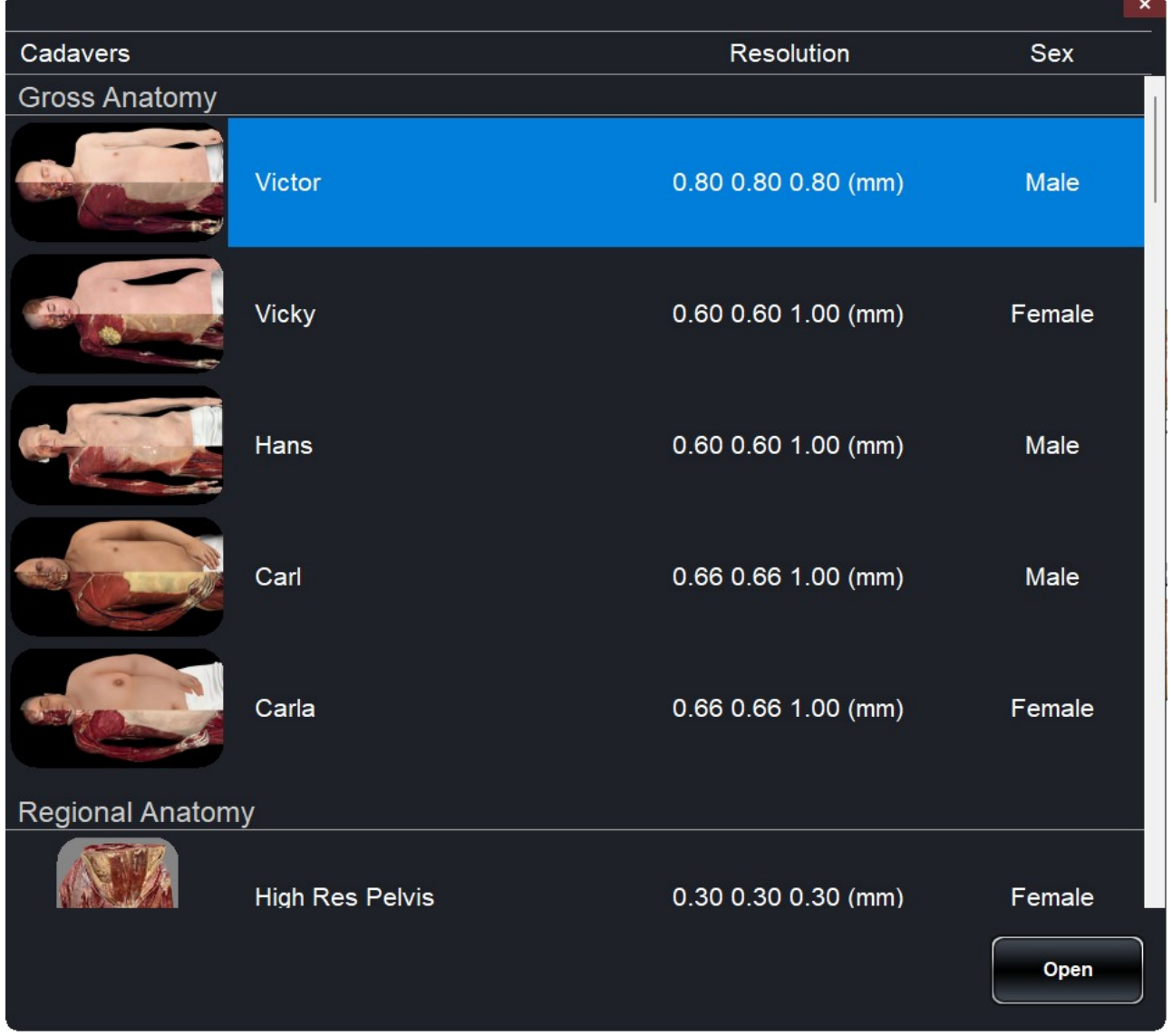

- Dialog lists all available Gross Anatomy and Regional Anatomy scans with resolution, size, and gender.
- Tap entry name, then tap **Open** or double tap entry name.
- Tap **Close** to close dialog.

# <span id="page-33-1"></span><span id="page-33-0"></span>**IMAGE ADJUSTMENT**

### **Segmented Cadaver Data**

Selecting the Volume Visibility Control Icon will open the following dialog.

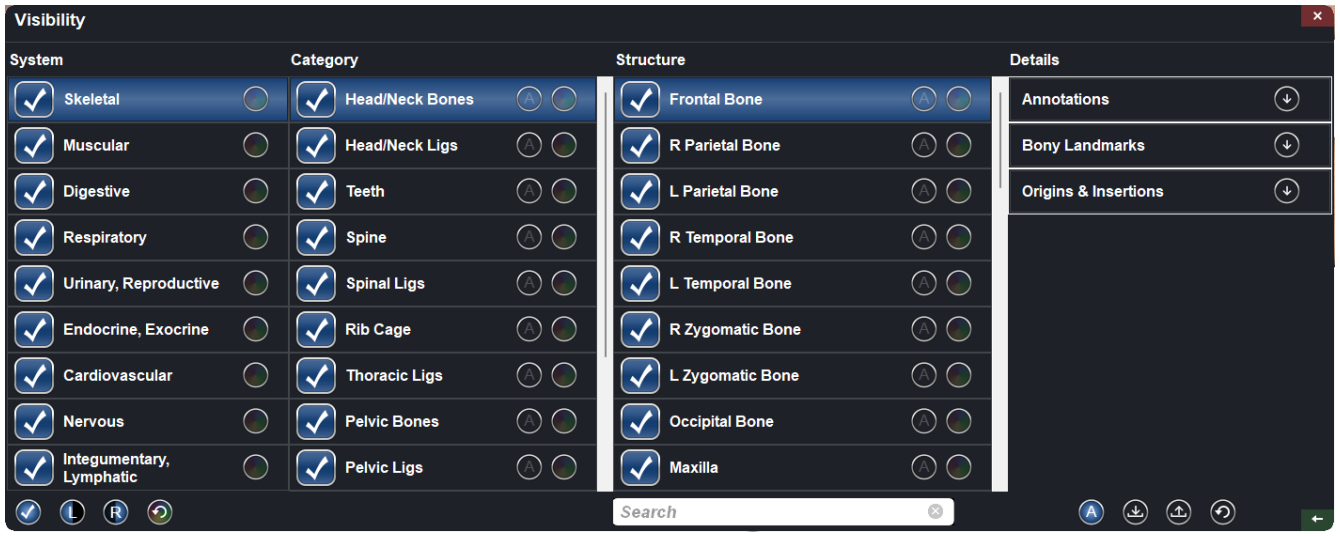

- Structures are organized into systems and categories.
- Tap Checkbox icon at the bottom of the system list to turn **all structures** On/Off.
- Tap Checkbox icon next to each entry to turn systems, categories, or individual structures On/Off.
- Tap a system or category to show associated subsystems. Selected entry name will be highlighted blue.
- Tap grayed color wheel icon next to entry names to adjust **Opacity, No Clip,** and **Color** settings for volumes and to toggle **Origin/Insertion** and **Bony Landmarks** for bones. If adjusted, gray color wheel icon becomes colored.

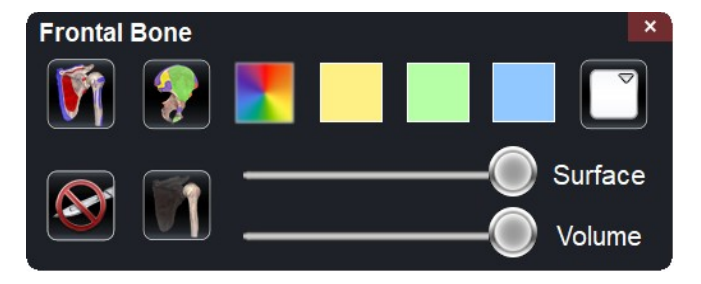

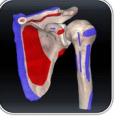

**Origin and Insertion:** Toggles On/Off Origin and Insertion for selected bone structure.

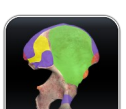

**Bony Landmarks:** Toggles on/off bony landmarks for selected bone structure.

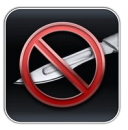

**No Clip:** If enabled, structures cannot be sliced through.

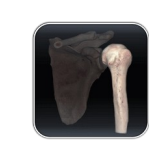

**Transparent:** Auto adjust surface and volume transparencies (50% surface opacity, 0% volume opacity)

**Opacity:** Adjust slider bars to adjust surface and volume transparencies.

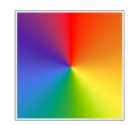

**Randomized Color** Apply randomized colors to a structure, category, or system.

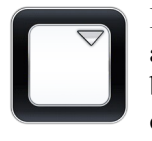

**Flat Color:** Choose a color from quick access or the drop-down color menu. Tap button to highlight structure in chosen color.

- L and R buttons in lower left-hand corner allow the user to toggle On/Off the left and right structures for select systems and categories.
- The counter-clockwise, curved arrow color wheel button restores the cadaver to its default view by removing any Opacity, No Clip, Color settings, Origin/Insertion and Bony Landmarks.
- The A button in the lower right corner expands the Volume Visibility dialog to include Annotations. When the dialog is expanded: the circled A button toggles On/Off Annotation Visibility, the downward and upward arrow buttons allows the user to import and export custom annotations, and the counterclockwise, curved arrow allows the user to restore to default annotations. See p. [36](#page-35-1) for additional details on Annotations.
- Search bar in lower right corner allows user to search for a particular structure. Tap **X** to clear all search terms.

### <span id="page-35-1"></span><span id="page-35-0"></span>**ANNOTATIONS**

Annotations can be activated in the Volume Visibility Dialog. Annotations are linked with clipping planes. Chosen annotations will be displayed, but lead lines will only appear when associated volume is close to the clipping plane. If no clipping plane is defined, lead lines will always appear.

- Tap the "A" button at the bottom right of the Volume Visibility Dialog to expand the dialog to include Annotations. This includes structure annotation, Origins/Insertions, Bony Landmarks.
	- Tap the arrow icon next to Annotations, Bony Landmarks, or Origins/Insertions to expand that annotation list.
	- Tap the circled "A" button at the lower right of the dialog to show/hide all enabled annotations.
	- Check the box next to each entry to enable that specific annotation.
	- In the Annotation list, tap "New Annotation" to create your own annotation. Type out the desired annotation text and tap anywhere on the volume to select annotation coordinate.
- Tap on the settings tab and tap "Adjust Text" to adjust where annotation texts will appear (*Top, Bottom, Right, Left)* and how annotation text will appear (Size, Color).
- Annotations saved with Invivo will appear with *Comment* and *Marker* as System and Category, respectively.
- User can adjust coordinates of annotations by tapping the Ellipsis Button to the right of the annotation and then "Edit Location". A dialog will appear prompting "Edit Location" and the user can tap anywhere on the structure to change its location. When the Annotation (.csv) file is exported, the new location(s) will be updated.

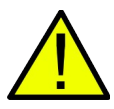

*WARNING: Saving the new coordinates for an annotation will overwrite the associated information on the currently loaded .csv annotation spreadsheet. A back up annotation spreadsheet is available on the Table desktop.*

**Load Default Annotations**

**Customizing Annotations** *(for DICOM Data)*

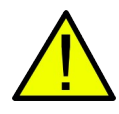

Load in default annotations (.csv file) from the Presets, Annotations folder on the Table desktop.

**Load Annotation File** Load in custom annotations (.csv file with character set "UTF-8", separated by tab, and set to "quoted field as text") created using Invivo6 software (or other software).

> Annotations can be added to any DICOM scan. There are no default annotations for these scans, but custom annotations can be made by tapping on "New Annotations". Placing these is this same as with Gross Anatomy. *WARNING: Open same data set that was used to create annotation file in order to preserve correct coordinate system.*

# <span id="page-36-0"></span>**DCM/INV FILES**

# **(***This section contains images featuring educational content and should not be used as clinical reference or for diagnostic purposes).*

Selecting the Volume Visibility Control Icon will open the following dialog.

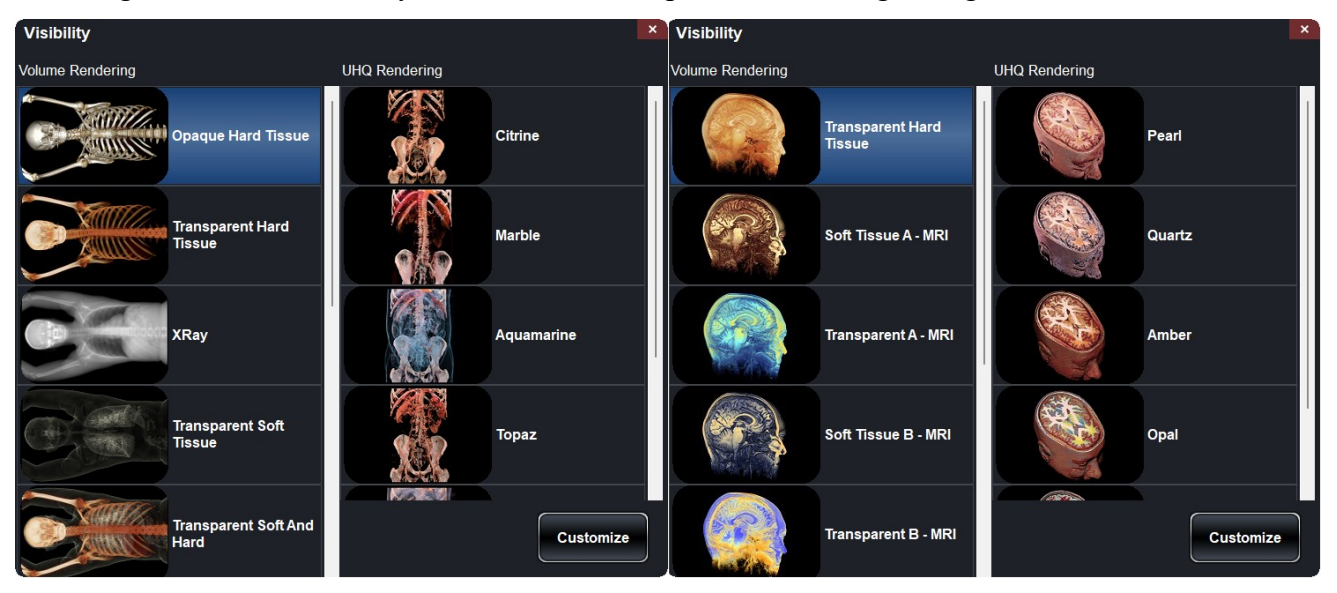

## **Volume Renderings** *(Gray Scale, X-Ray, Transparent Soft Tissue, Transparent Hard Tissue, Transparent Soft + Hard, etc.)*

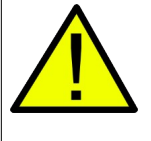

Collection of different volume rendering presets (filters.) Each can be adjusted using the *Brightness* and *Contrast* slider bars on the main Table user interface. Users can create their own custom volume rendering presets using the Invivo6 software. This setting can be exported as a volume configure file (.vcf). **Custom** loads in a .vcf file.

*WARNING: Ultra High-Quality Rendering (UHQ) requires an NVIDIA graphics card to function. If Table application detects that some DCM files are missing, corrupt, or otherwise determined inaccurate, an error message will appear about possible inaccurate reconstruction. The user may continue with volume reconstruction and should exercise caution when reviewing any data with possible inaccuracies.*

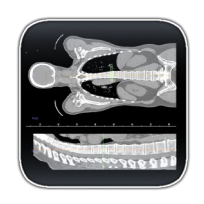

**CT Settings** (Only available in slice mode for DCM image sets) Tap to show all available radiology presets. Using a second tap, select a particular radiology preset. The brightness and contrast can be adjusted using the slider bars to the right.

**Available CT presets:** Brain, Abdomen, Mediastinum, Bone, Lung, Liver

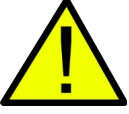

*WARNING: CT presets are dependent upon original scanner/DCM HU definitions. User is responsible for adjusting rendering range and settings to ensure all structures are visible in the scan.* 

*WARNING: MRI scans will automatically have their volume rendering range adjusted for optimal viewing. The user can specify a specific rendering range by manually entering the minimum and maximum values in the settings menu.*

# <span id="page-37-0"></span>**MODEL SETTINGS**

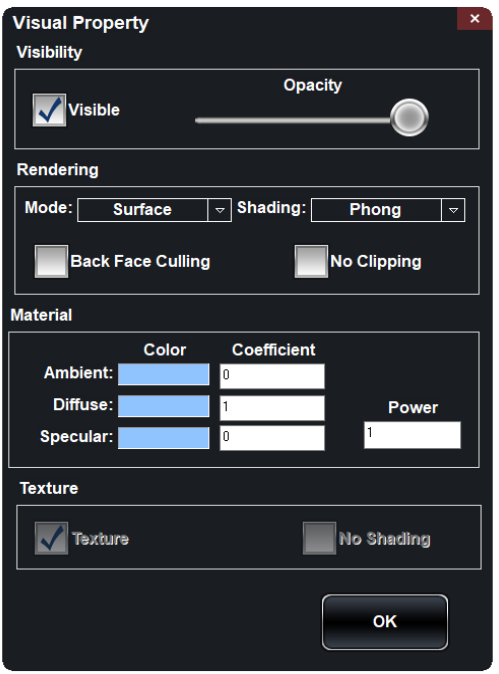

Open an INV file with models created from a DICOM file in Invivo or MedicalDesignStudio. Open Visual Property Dialog for currently selected digital surface model.

### *Visibility*

- Turn On/Off model visibility
- Adjust the *Opacity* of a particular model *Rendering*
	- Adjust *Mode*: Surface, Wireframe, or Points
	- Adjust shading: Smooth or Flat
	- Turn On/Off **Back Face Culling**
	- Enable **No Clipping** (clipping planes do not affect model)

### *Material*

• Adjust surface model appearance by changing color and light settings

### *Texture*

- Turn On/Off texture applied to model
- Turn On/Off shading applied to model

Tapping **OK** will close the *Visual Property* window and save the changed settings.

# <span id="page-38-0"></span>**PRESET DIALOG**

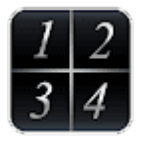

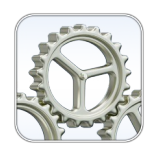

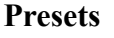

Save your current view on the Table as a preset, or access preexisting presets.

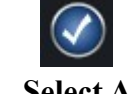

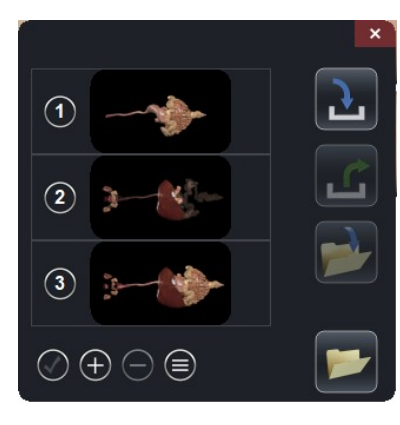

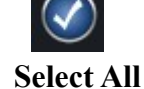

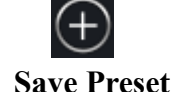

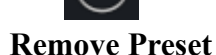

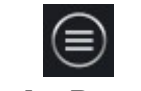

**Reorder Presets**

Selects all Presets, as indicated by a blue number to the left of the dialog.

Create an unlimited number of presets: saves volume orientation, clipping planes, freehand dissection cuts, model visibility, volume visibility, annotations, and pins.

Delete the currently selected preset(s).

When tapping on this icon, each preset will have this icon preset. Drag this icon for a select preset to adjust the numbered order of the presets.

Import a preset file (.vpf).

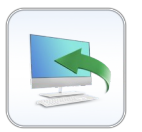

Export all selected presets as a visibility preset file (.vpf).

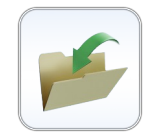

Choose to add a select preset(s) to a custom folder. You can lock a folder by giving it a pin number.

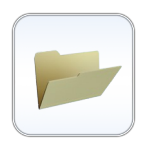

This will show a list of all folders made.

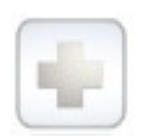

**Quick Add** Tap this icon to automatically add the current view as the next preset.

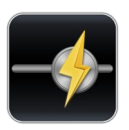

## **Quick-View Presets**

Tap this icon to access the quick-view preset menu.

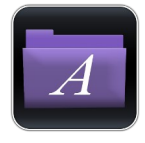

Select the Pre-Made Presets to view pre-made views of the cadaver based on common anatomy topics.

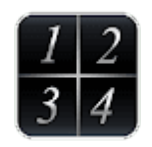

Select this icon to load whatever presets you have in your Preset Menu into slider-form.

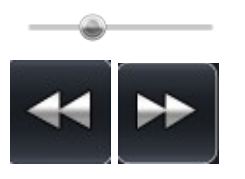

Advance the Slider Bar or click the Previous and Next icons to move through the presets.

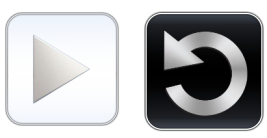

Tap Play to initiate a playback of all of the presets. Tap Loop to have the playback repeat automatically.

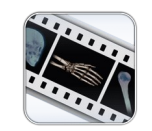

Select the Movie Capture icon to export a video of the presets.

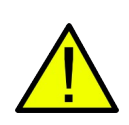

*WARNING: Preset behavior is best when using the same particular image data set and volume rendering range that was used when initially creating the presets. Current presets in the menu will be overridden by newly imported presets.*

# <span id="page-40-0"></span>**FUNCTIONAL ANATOMY**

## **(***This section contains images featuring educational content and should not be used as clinical reference or for diagnostic purposes).*

Tap **Functional Anatomy** on Application Toolbar to open the *Functional Anatomy* Dialog.

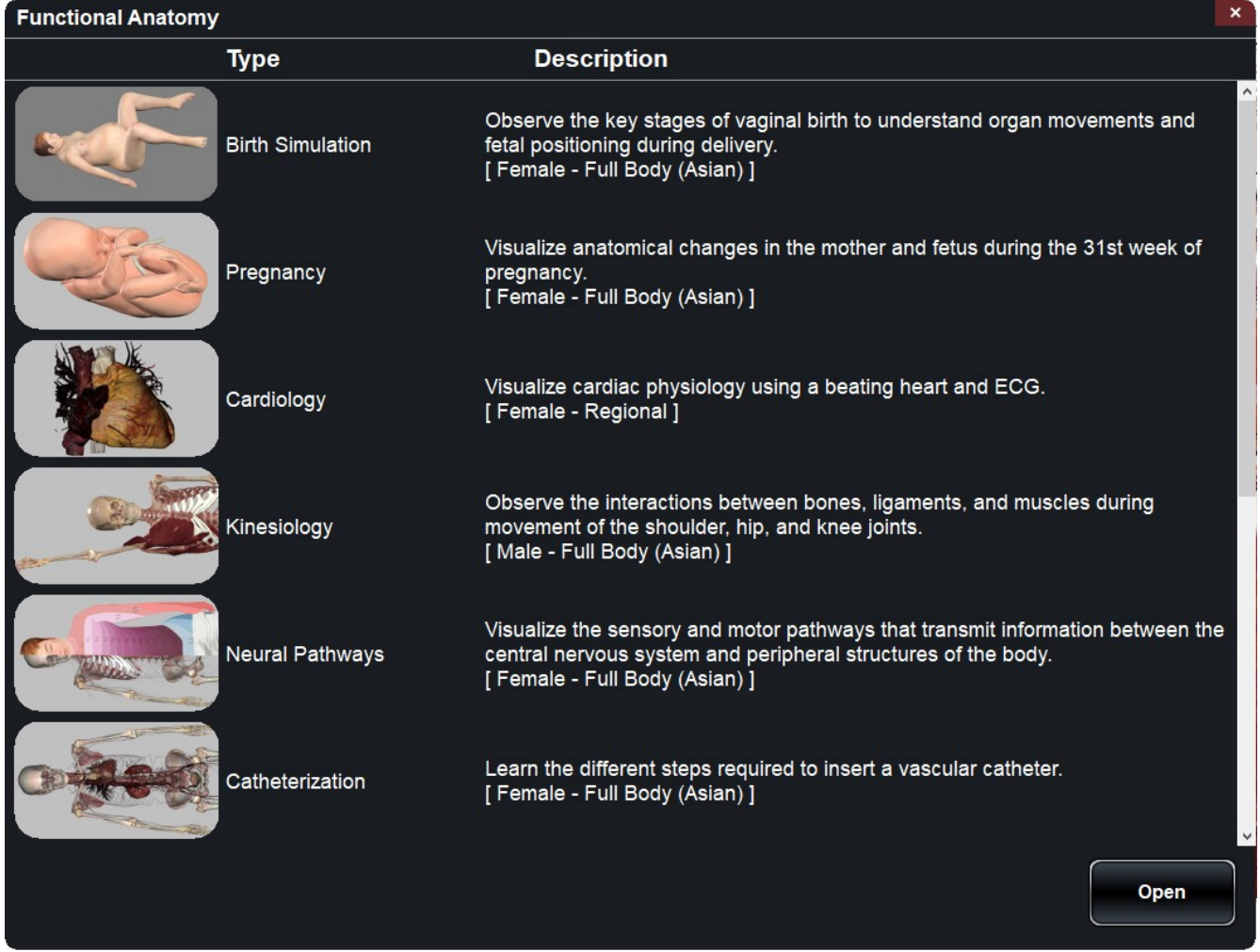

- Dialogue lists all available Functional Anatomy scans with type and description*.*
	- **Birth Simulation:** Shows a birth simulation of a pregnant cadaver.
	- **Pregnancy**: Shows a pregnant cadaver with fetus.
	- **Cardiology**: Shows a beating heart with ECG.
	- **Kinesiology:** Shows various joint movements.
	- **Neural Pathways:** Shows what nerves innervate specific dermatomes, muscles, and organs.
	- **Catheterization**: Steps through the placement of a few heart cauterization procedures.
- **Dental:** Shows dental arch and pano slice view.
- **Ocular Applications:** Shows vision and ocular movements.
- **Cardiology (Full Body)**: Shows a beating heart with ECG in full body cadaver.
- **Pathways**: Outlines a particular physiology pathway. (Available in both male and female).
- Tap entry name, then tap **Open** or double tap entry name.

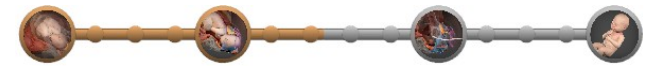

**Birth Simulation Stages (***in Birth Simulation only)* Select any node on the birth stage map to jump to that point in the birth simulation. You can select the main stage icons, or any node in between.

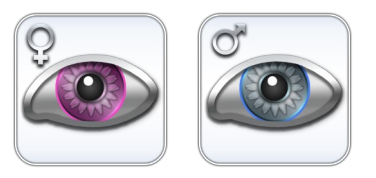

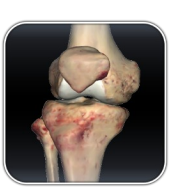

**Volume Visibility (***in Pregnancy only)* Tap on the pink icon to open Volume Visibility dialog for the pregnant cadaver. Tap on the blue icon to open Volume Visibility dialog for the fetus.

## **Joint Movements** (*in Kinesiology only)*

Tap this icon to open joint movements dialog. Tap on a joint icon or tap directly on a joint and use arrows to view movements.

![](_page_41_Picture_14.jpeg)

## *Shoulder*

From top left going clockwise: Abduction/Adduction, Flexion/Extension, Internal Rotation/External Rotation, Protraction/Retraction, Elevation/Depression

![](_page_41_Picture_17.jpeg)

# *Femur on Pelvis*

From left to right: Abduction/Adduction, Internal Rotation/External Rotation, Flexion/Extension

*Anatomage Table EDU 10.0 Application Manual* **Table of Contents** Table of Contents

![](_page_42_Picture_2.jpeg)

![](_page_42_Picture_3.jpeg)

*Pelvis on Femur* From left to right: Abduction/Adduction, Internal Rotation/External Rotation, Flexion/Extension

*Knee* From left to right: Flexion/Extension, Internal Rotation/External Rotation

![](_page_42_Picture_6.jpeg)

**ECG** *(in Cardiology or Catheterization only)* Tap this icon in either of the above scans to open the ECG interface to adjust the controls and view the beating heart.

![](_page_42_Picture_8.jpeg)

# **ECG** (*in Pregnancy only)*

Tap the pink icon to open ECG interface for the pregnant cadaver. Tap the blue icon to open the ECG interface for the fetus.

![](_page_42_Picture_11.jpeg)

**Nerve Flow Visualization** *(in Neural Pathways only)* Tap this icon to open the nerve flow vizualization tool. Tap on a dermatome, muscle, or organ to reveal the nerve pathway. Tap on the highlighted region in the legend to see more details.

![](_page_42_Picture_13.jpeg)

**Catheter** *(in Catheterization only)* Tap to choose a procedure and path. Go step by step through the procedure.

![](_page_43_Picture_2.jpeg)

**Vision** *(in Ocular Applications only)* Tap this icon to open vision dialog. Use slider bars to adjust vision. View adjustments with eye chart.

![](_page_43_Picture_4.jpeg)

**Ocular movements** *(in Ocular Applications only)* Tap this icon to open ocular movements. Use slider bars to adjust motions.

![](_page_43_Picture_6.jpeg)

### **Pathways** *(in Pathways only)*

Tap on this icon to open the pathways interface. Tap on any of the arrows or a certain pathway to play through this pathway. Create a new pathway and customize by tapping on the structures in the pathway and adding them to a list.

# <span id="page-44-0"></span>**CASE LIBRARY**

## *(This section contains images featuring educational content and should not be used as clinical reference or for diagnostic purposes).*

The Case Library is a collection of scans showing various clinical case examples. Through the use of contrast media and other imaging techniques, real patient anatomical features are highlighted. Each scan comes with scan information, if available.

Select **Case Library** from Application toolbar to open the *Case Library* dialog.

![](_page_44_Picture_6.jpeg)

- Scans are sorted by the following icons: Head and Neck, Thorax, Abdomen and Pelvis, Upper Limb, Lower Limb, Full Body, Animal, Archaeology, Embryo, and 4D.
- Tap on a divisional icon to view all associated scans.
- Select scan name to display additional clinical information (*Info, History, Findings, Impression, Other*) along with scan resolution and size.

![](_page_44_Picture_10.jpeg)

- Tap the MRI or CT icons to see scans organized by tag.
- To search the Case Library, type text into the bottom left search bar.

![](_page_44_Picture_13.jpeg)

- There are also two folder icons for Recently Viewed and Case Folders.
- Case Folders include Recently Added and Favorites.
- To create your own folder, tap the button and enter in the desired Folder name.

![](_page_44_Picture_17.jpeg)

![](_page_45_Figure_2.jpeg)

- To export a custom folder (.txt file), open the custom folder and tap the button. A dialog will appear allowing the user to choose the name and location of the .txt file.
- To import a custom folder (.txt file), tap the button under the folder's category and locate the .txt file for the desired custom folder.

![](_page_45_Picture_5.jpeg)

#### **Comparison**

Displays three related scans linked in movement, clipping plane, brightness/contrast, and volume rendering mode for comparison. Note: Comparison Cases are not compatible with Vertical Viewing Mode.

![](_page_45_Picture_8.jpeg)

![](_page_46_Picture_83.jpeg)

**Step 5:** Tap the red X in the upper right to close dialog.

*User can rotate or clip volume while video loop is playing. Video playback will pause when user is rotating volume. Pause playback when not viewing scan to conserve computer memory.*

# <span id="page-47-0"></span>**HISTOLOGY LIBRARY**

## *(This section contains images featuring educational content and should not be used as clinical reference or for diagnostic purposes).*

The Histology Library is a collection of slides showing various physiological and pathological examples with the use of various microscopic and staining techniques. Each slide comes with information, if available.

Select **Histology** from Application toolbar to open the *Histology Library* dialog.

![](_page_47_Picture_106.jpeg)

- Slides are sorted by tissue type (ET, CT, MT, NT) or by organ system (*Cardiovascular, Connective Tissue, Reproductive, etc.*).
- Tap on a divisional icon to view all associated slides.
- Tap the Interactive Icon to view a selection of annotated slides for each tissue type or system.
- - Tap the Pathology Icon to view a selection of pathologic slides for each tissue type or system.

![](_page_47_Picture_12.jpeg)

- Tap on this icon then double tap on up to 4 slides to compare them side by side.
- Select scan name to display additional information, including a larger preview image, and microscopic technique/stain when available.
- To search the Histology Library, type text into the bottom left search bar.

## <span id="page-48-0"></span>**CURRICULUM**

The Curriculum consists of a set of single scans with pre-made annotations and view sequences, provided by Anatomage. Scans are sorted by region (*Thorax, Upper Limb,* etc) and system (*Skeletal, Muscular,* etc). The curriculum is intended for teaching purposes.

## **(***This section contains images featuring educational content and should not be used as clinical reference or for diagnostic purposes).*

![](_page_48_Picture_5.jpeg)

![](_page_48_Picture_6.jpeg)

# <span id="page-49-0"></span>**PROSECTION**

Prosections consists of regional prosected 3D real cadaver images. These images consist of the external data so they can be rotated to view at different angles. No cuts can be made through these images. Some prosection images have pathology (*diseased liver, partial knee replacement, etc.*) and some are "healthy" prosections (*brain, lower limb, etc.*)

# **(***This section contains images featuring educational content and should not be used as clinical reference or for diagnostic purposes).*

![](_page_49_Figure_5.jpeg)

# **ANATOMAGE SHARE**

Anatomage Share is a website platform where users can access Anatomage Created materials (like example activities, tutorial videos, How-to Documents, and more), upload and store their Anatomage content, and share material with other Anatomage users around the world.

Sign in on the Anatomage Share window from the main menu to access your account.

![](_page_50_Picture_5.jpeg)

See "How to Use Anatomage Share" for more information on how to create an account, navigate the website, and upload or download content.

# **OPENING DCM/INV SCANS**

**Step 1:** Select **Open File** from the Application toolbar.

**Step 2:** Tap on browse and use the Windows Explorer interface to navigate to directory of INV file or DCM file series.

- INV file Select file and press **Open**. DCM series Select a single DCM file and press **Open**. Software will scan through folder and check each DCM file's metadata prior to loading all DCM files in the same series.
- **Step 3:** Table application will automatically construct image volume based on INV or DCM file. For INV files, any additional content created and saved with the patient data using Invivo6 software (surface models, models, etc.) will be loaded as well.

![](_page_51_Picture_7.jpeg)

*WARNING: Table application and Invivo6 software will load in DCM files contained within the same folder and of the same imaging series when reconstructing the volume. It is the responsibility of the user to confirm that all slice information is available and in the same folder when loading onto Table6.0 or saving from Invivo6.*

![](_page_51_Picture_9.jpeg)

*WARNING: If Table application detects that some DCM files are missing, corrupt, or otherwise determined inaccurate, an error message will appear about possible inaccurate reconstruction. The user may continue with volume reconstruction and should exercise caution when reviewing any data with possible inaccuracies.*

![](_page_51_Picture_11.jpeg)

*WARNING: When loading additional content created (surface models, comments, etc.), content is created by another user and is not part of the original patient image data.* 

# **PACS INTEGRATION**

The Anatomage Table can import scans directly from PACS server. Tap on "Open File", tap on "Import PACS" and then tap on "Configure". Under Server Setup, type in the PACS server AE Title, Host Name and Port. Under Client Setup, type in the AE Title and Port.

Tap Test Connection to confirm that the connection is successful.

 $\mathbf{x}$ **PACS Import Configuration Server Setup Client Setup AE Title: AE Title: Host Name:** Port: Port: **Local Storage Directory: Browse** C:\PacsDL Configure **Test** Tags Connection Delete Files After Open **TLS Setup** Enable **Peer Certificate: Browse Client Certificate: Browse Client Private Key: Browse Cipher List: DES-CBC3-SHA** OK *WARNING: Anatomage is not responsible for verifying the accuracy of patient information from a PACS system. Anatomage also assumes no responsibility in relation to privacy requirements for viewing and sharing patient scan information.*

Please contact Anatomage with any questions regarding this process.

# <span id="page-53-0"></span>**TABLE APPLICATION TROUBLESHOOTING**

This section discusses common software troubleshooting issues.

For all troubleshooting, be sure to follow the safety guidelines outlined in the **Safety Instructions and Warnings** section of the hardware manual.

![](_page_53_Picture_170.jpeg)

# **Contact Anatomage at (408) 885-1474 for additional support.**